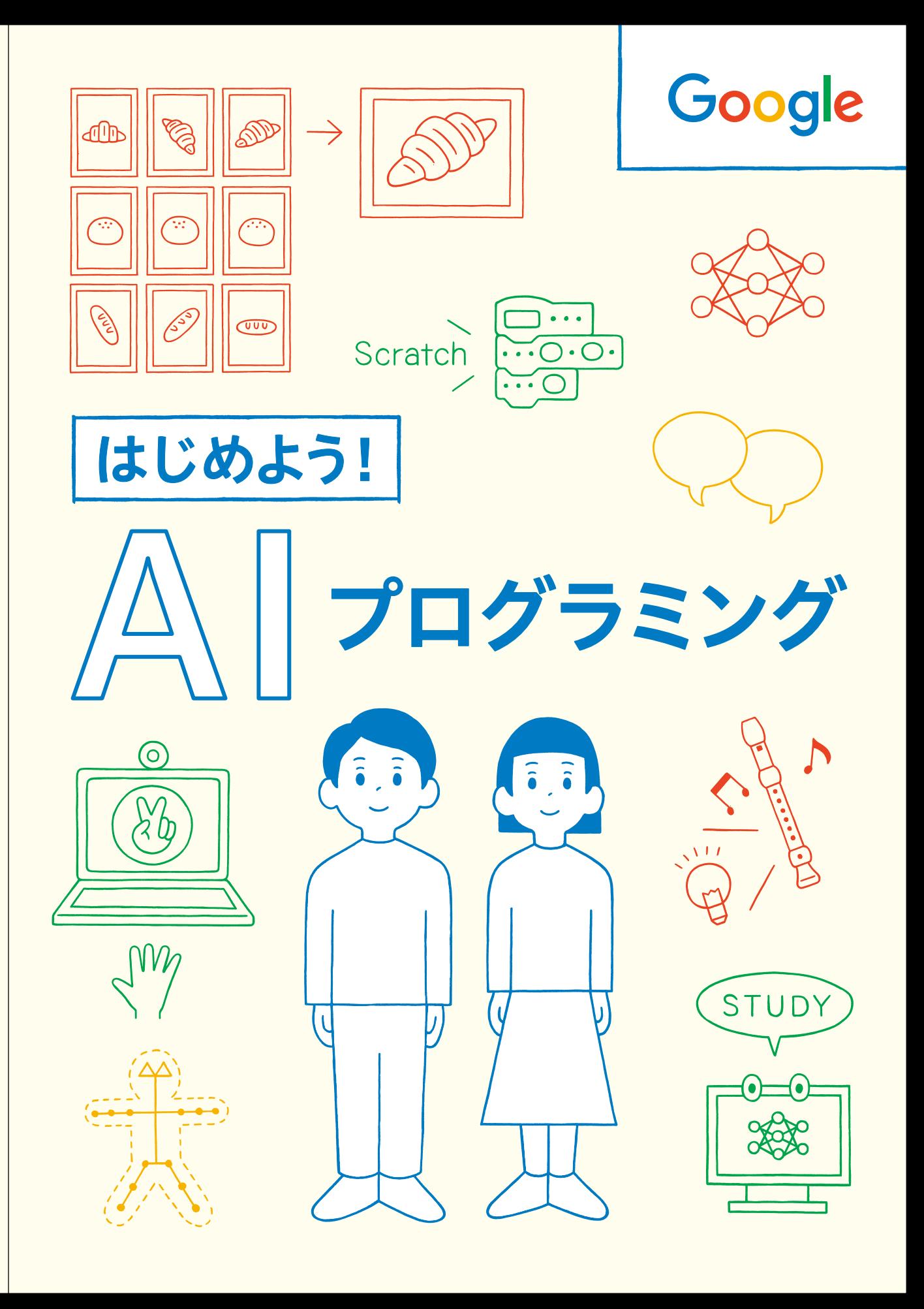

もっと情報を 見たい方はこちら! 同郊位 学生・教育者向けコンテンツをお届けしています。

はじめよう!

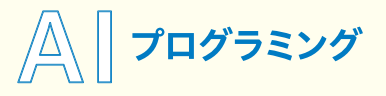

発行元: Google 企画制作: オライリー・ジャパン 執筆:石原淳也、倉本大資 デザイン: waonica イラスト:山内庸資

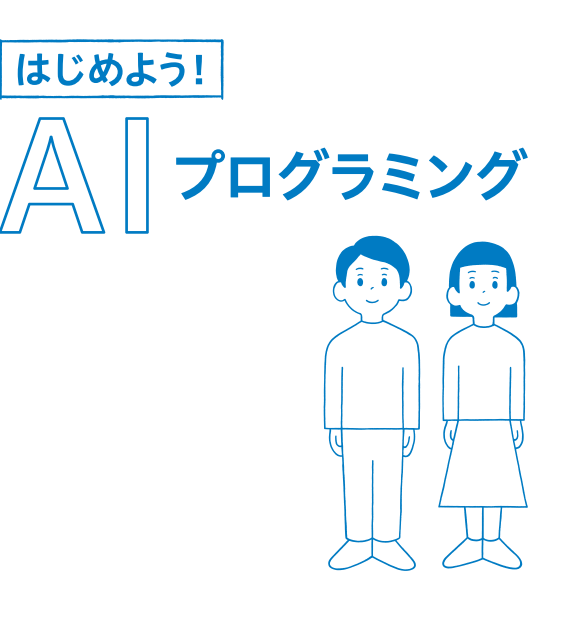

もくじ

- **<sup>02</sup>** 身近なところで使われている  **AI**と機械学習
- **04** AIとプログラミングで 問題を解決してみよう!
- 07 「eachable Machineを使って AIプログラミングに挑戦!
- 08 | 画像プロジェクト に挑戦! 写すだけで価格がわかる AIレジを作ろう
- 22 <mark>音声プロジェクト</mark> に挑戦! 音で部屋の電気を 点けたり消したりさせよう
- 36 <mark>ポーズプロジェクト</mark> に挑戦! ポーズでOXマークを 画面に表示させよう

## 身近なところで使われている **AI**と機械学習

みなさんは「AI」や「人工知能」、「機械学習」などの言葉を耳にしたことがありますか? 実はそれ らの技術は、みなさんに身近な場所やアプリなどでも、すでに使われています。ここでは、それら を実現する技術の仕組みについて知りましょう。

#### AIってなんだろう

AI (artificial intelligence: 人工知能)は、コン ピューターなどの計算機を使って人工的に作ら ,<br>れた、知的な処理をする機械のことです。つま りコンピュータープログラムの種類のひとつな のですが、その中でもとくに人間のような知能 を感じさせるものをAIとよびます。その計算 処 しょ 理 り のしかたはさまざまです。2012年ごろか ら 「ディープラーニング (深層学習)」 に代表さ

,。<br>れる 「機械学習 (Machine Learning)」の技術革 新 しん があり、第3次AIブームとよばれています。 これによって、みなさんの身近なところにも AIを活用した機器やサービスが普 ふ 及 きゅう し始めて います。それらを利用することはもちろん、だ 。<br>れでもAIを作成して活用できる状況が広がり つつあります。

#### 今までのプログラムとどうちがう?

 コンピュータープログラムは、たくさんの計 <sub>算や条件分岐を組み合わせ、人間が行うには大</sub> 変な計算を正確に早く処理できるのが特徴で す。

 しかし、そうしたコンピュータープログラム を用いて、人間ならかんたんにできる「写真に 写った犬とネコを見分ける」 という処理を実現 する場合、たとえば「ヒゲがあるのがネコ」「しっ ぽが立っているのが犬」などのようにいくつも の条件を重ねていくことになります。仮にぼう 大な条件分岐を組み合わせたとしても、「ヒゲ の目立つ犬」や「しっぽが立っているネコ」と いった例外が出てくることもあり、そのたびに 。<br>条件を増やしてプログラムを更新する必要があ るわけです。

 そうした処 しょ 理 り を実現する別の方法のひとつ に、データのパターンを学習する「機械学習」 。。。。。<br>があります。機械学習ではそのような条件分岐 をプログラムする必要はなく、たとえば画像を

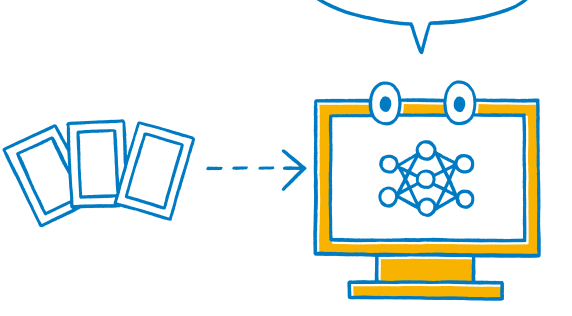

STUD<sup>®</sup>

機械学習では、パターンを人間がプログラムしなくても、たくさんの お手本から 機械が自分でパターンを 「学習」してくれる

数列化したデータにして、そのデータに対して 「これは犬」「これはネコ」といくつもあらかじ めコンピューターに学習させていきます。学習 を重ねていくと、画像を自動的に「これは犬の ようだ」「これはネコのようだ」と見分けるよう になります。このように、コンピューターが経 験をもとに学習するので、機械学習とよばれて います。

 画像だけでなく、音声、人間の姿 し 勢 せい (ポーズ)、 言葉など、さまざまな分野で機械学習の研究や 実用化が進んでいます。

### >> Googleの製品でもAI技術が使われているよ!

#### ● Google 翻訳

コンピューターを使った翻訳は、AIによっていちだ んと精度が高くなりました。 たとえばGoogle 翻訳 では、翻 ほん 訳 やく 結果の文章がより自然に聞こえるように AI技術を活用しています。

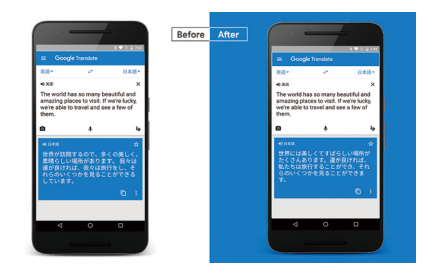

#### ● Google アシスタント ● Google レンズ

これまでは、インターネット上の情報を利用するには人間がコンピュー ターに文字を入力して検索などをする方法が一般的でした。Google アシスタントでは、さまざまなAI技術の組み合わせによりマイクから人 の声を認 にん 識 しき して命令を受け取り、結果を返答できるようになってきて います。より対話的に処理を進めたり、細かな文脈を読み取るなど、 さらに自然に使えるようになるのは時間の問題かもしれません。

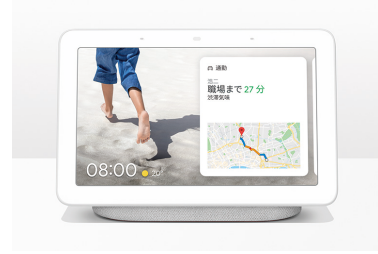

Google Nest Hub

Google レンズでは、スマート フォンなどのカメラを使用して 画像を認 にん 識 しき させると、コン ピューターが画像の中に写っ ている物の名前を推測して、そ れをキーワードに検索を行っ たり、似たような画像を見つけ るAI 技術が使われています。 たとえば、目の前にいる犬の種 類を調べたり、観光地の情報 を調べたり、他の言語で書か れているレストランのメニュー を翻訳したりできますよ!

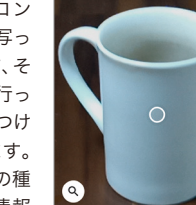

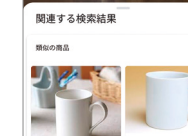

#### ● Google フォト

写真をクラウド(インターネット)上で管理できる Google フォ トでは、写っている人や物を画像で認識するAI技術が使われ ています。それによって同じ人物の写真をまとめて表示したり、 指定したキーワードに合った写真を<sup>「</sup><br><sub>およいはす</sub>こともできます。

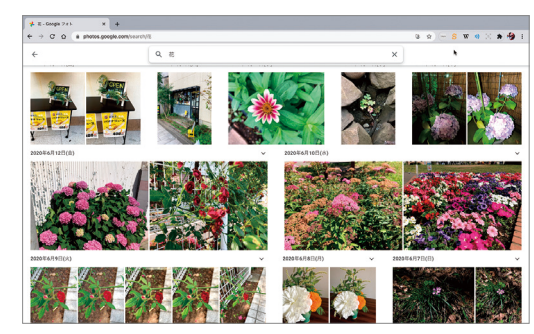

## **AI**とプログラミングで 問題を解決してみよう!

身近なところで、画像認識のAIを使ったお店のレジがどのように作られているのかを例にとって、 AIとプログラミングで身近な問題がどうやって解決されるのか、見てみましょう。

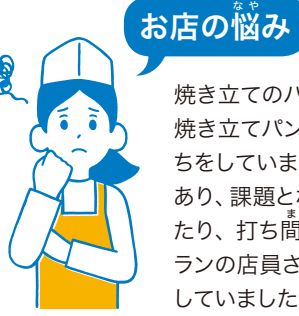

焼き立てのパンを販売する〇〇パン店は、パンの種類が多いのが自慢です。棚にならべる 焼き立てパンはバーコードを付けることができず、レジで店員さんが種類を確認してレジ打 ちをしています。そのため、店員さんによってパンの種類を見分けて打ちこむスキルに差が あり、課題となっていました。とくに働き始めたばかりの店員さんは、時間がかかってしまっ たり、打ち間 ま 違 ちが えてしまうトラブルもしばしばありました。また、季節ごとの新商品はベテ ランの店員さんでも注意が必要で、お客さんには喜んでもらえる反面、店員さんは苦労を していました。そこで、AIによってレジの作業を効率化できないか?と考えました。

#### <mark>1</mark> 商品のパンの画像を用意する

パンは焼き上がりによって多少かたちや焼き 色が変わることがあるので、同じパンを何個 か用意し、写真を撮 と っていきました。お客さ んが自分でトレーに取るので、実際にトング でつかんで、複数の画像を撮 さつ 影 えい しました。実 際にお店で利用可能なレベルの画像認識Al 。<br>を作るには、1種類につき数百から数千枚も の画像が必要になることもあるんですよ!

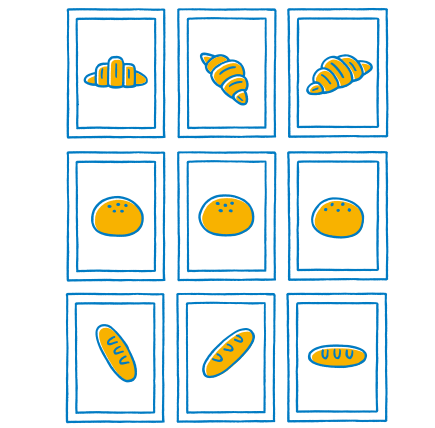

### それらの画像を分類して学習させる **2**

画像認識のためのAIを利用して、それらの パンの画像を分類してコンピューターに学習 させました。この機械学習モデル(機械学習に よって導き出されたパターンのこと)によって、コ ンピューターが画像の中のパンの種類を見分 けることができるようになります。

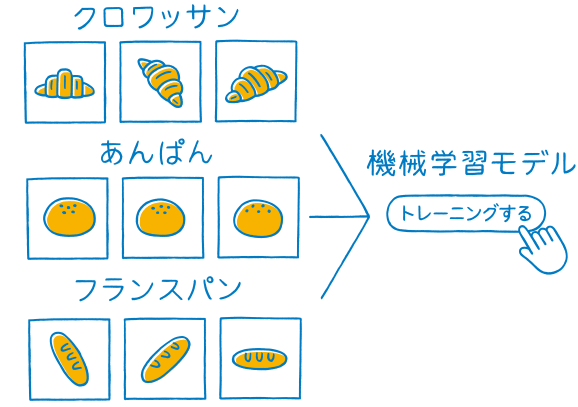

### レジのためのプログラムを作る **3**

お客さんのトレーには、いくつかパンがのっている のが普 ふ 通 つう です。トレーの画像の中からパンを個別に 見分ける処 しょ 理 り や、ひとつずつパンの種類を見分けて レジに読みこむプログラムを作りました。パンの種 類がわかれば、あとは対応する価格のデータと関連 付けるプログラムを組み合わせて完成です。

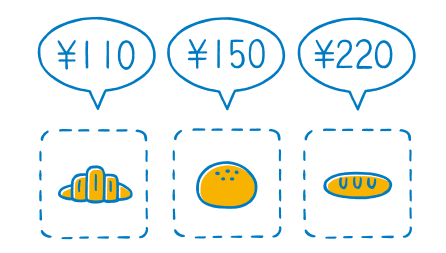

### 実際に動かして試してみる **4**

トレー全体が写せる位置にカメラを設置し、作った プログラムを入れたコンピューターとつないで、実 。<br>際のレジの流れを確認しました。たとえばトレーを 2つ持ってくるお客さんがいることなど、プログラ ムを作るときには気づかなかったことも出てきまし た。画像認識がうまくいかなかった商品は、もう一 度その画像を学習しなおしました。常に同じように カメラに写るように、照明やカメラの設置について 。。。。。<br>も改善を行いました。

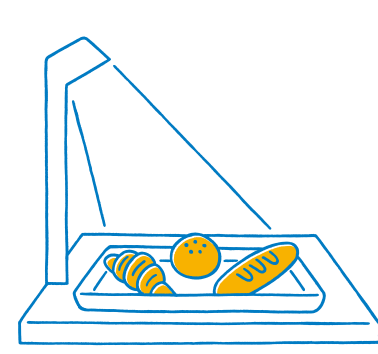

#### → AIプログラミングで解決できたこと

レジのスピードがアップした 慣れない店員さんでも正確にレジができるようになった 新商品にもすぐに対応できるようになった

 レジでの手間が減ったため、会計でお客さ んを待たせてしまうことも減り、ますますお 店の人気が上がりました。新しい商品の追 加も、手順1と2をくりかえすことで対応す ることができます。

。。。。<br>認識があいまいだった商品は、レジで店員 さんが修正し、そのデータも学習に利用して いく仕組みを作るのもよいかもしれません。 みなさんの身近なところでも、AIを生かせ ることがあるかもしれません。

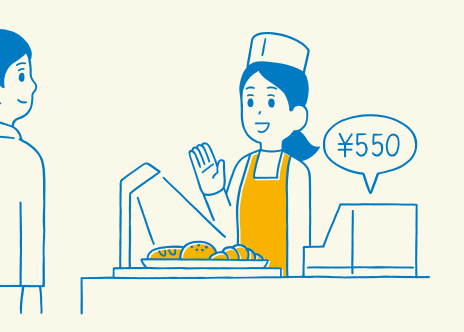

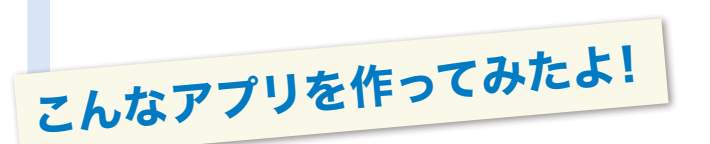

ひと足先にTeachable MachineとScratchを使ったプログ ラム作りにチャレンジした小学校では、たくさんのユニーク なアプリができあがりました。その一部をここで紹 しょう 介 かい します。 みなさんも、自分ならどんなアプリや作品を作ってみたいか、 これらを参考にぜひ考えてみてください!

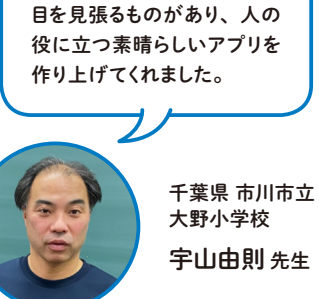

場所番号 |

AIを使う児童の発想力、プロ グラミング技術の吸収力には

#### アプリ名: 学校案内&危険な場所

音楽室や図工室など、学校内 の特別教室をろう下からカメラ に写すと、その説明と室内の画 像が表示されます。また、学校 内をカメラで撮影しながら歩く と、曲がり角や階段など危険な 場所に近づいたときに警告画 —<br>面に切り替わり、 音声でも教え てくれる機能もあります。

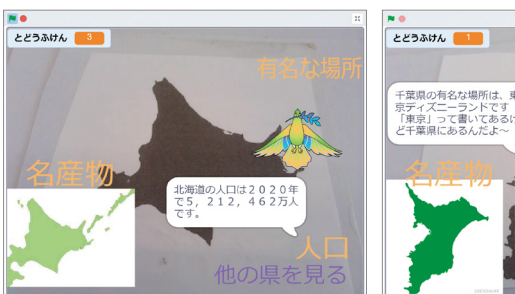

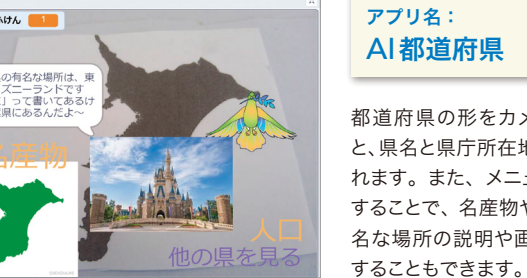

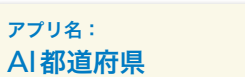

都道府県の形をカメラに写す と、県名と県庁所在地が表示さ 。<br>れます。また、メニューを選択 することで、名産物や人口、有 名な場所の説明や画像を表示

かくめから4かくめは目<sup>-</sup><br>‡なく、日にしましょう。

曜

アフリ名: <sub>ぉずか</sub> 役に立つ難 しい漢字

漢字をカメラに写すと、その漢 字の書き順のアニメーションが 見られます。また、メニューを <sub>せんたく</sub><br>選択することで、熟語・読み 方・間 ま 違 ちが えやすいポイントが表 示されます。

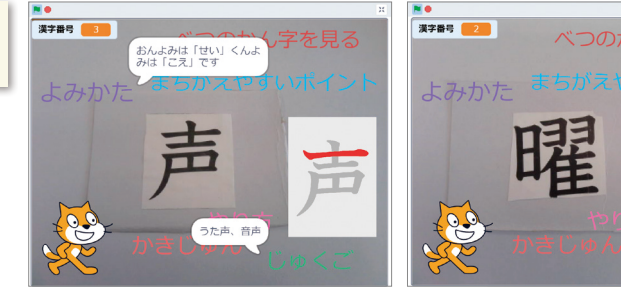

#### **T** ティーチャブル **eachable M** マシン **achine**を使って AIプログラミングに挑 戦 せ ん !

ここからは、 実際に機械学習を行ったモデルを使ったプログラミングを体験してみましょう。 <sup>。。。</sup><br>・ いことはありません。ブロック型のプログラミングツール「 $\vec{\hat{\mathsf{S}}}$ crat $\vec{\mathsf{c}}$ h」と、機械学習のオンライン ツール 「Teachable Machine」を使って、だれでもかんたんにAIプログラミングが行えます。

### Teachable Machineとは

<sub>ティーチャフル</sub><br>Teachable Machineは、Googleが提供している機械学習のオンラインツールです。インター ネットに接続したパソコンとウェブブラウザ、ウェブカメラがあれば、だれでもかんたんにブラウ ザ上で機械学習モデルの作成を体験することができます。Googleが公開しているJavaScriptの 機械学習ライブラリであるTensorFlow.jsの仕組みを使って動いています。画像、音声、ポーズ 、。。。<br>(姿勢) の3種類の機械学習モデルを作ることができます。ここで作った機械学習モデルを、対応す る拡 かく 張 ちょう 機能の入ったS スクラッチ cratchに読みこむことで、自分のプログラムの中でAIを使うことができる ようになります。

#### **Teachable Machine**

https://teachablemachine. withgoogle.com/

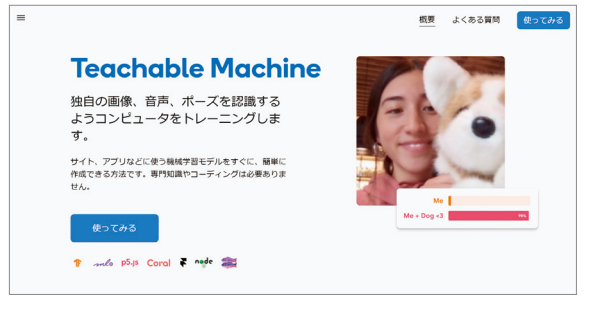

#### ● Teachable Machineで作れる機械学習モデル

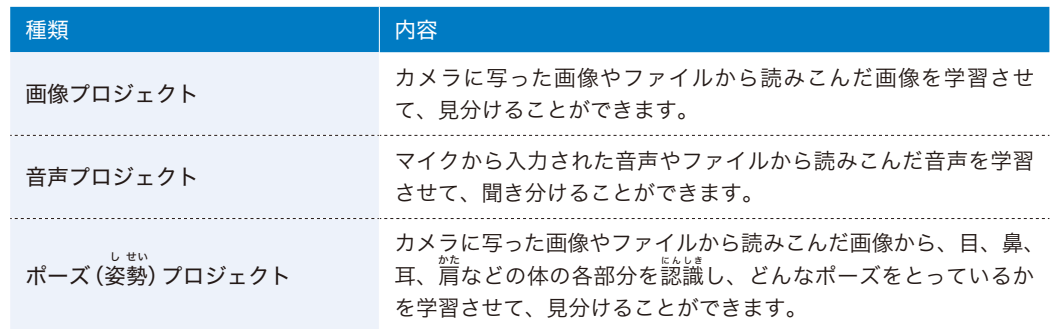

# 画像プロジェクトに挑戦 レジを作ろう画像プロジェクトに挑戦! 写すだけで価格がわかる A I

#### に挑 ちょう 戦 せ ん |画像プロジェクト に挑戦! そうしょう インター アクセス アクセン アクセンティック こうしゅ こうしゅう しょうかい アクセント アクセント あまびます。

## 写すだけで価格がわかる **AI**レジを作ろう

身近にあるいろいろな種類のアイテムをカメラに写して登録し、そのアイテムの価格を合計するレ ジを作ってみましょう。TM2Scratchの画像認識を利用したレジプログラムです。ここでは、み なさんが持っている筆箱の中身にあるものを使って進めます。

#### 画像のサンプルを追加する

<mark>1</mark> まずは、筆箱の中身のアイテムを画像で認識する機械学習モデルを作ります。ブラウザ (Google Chrome推奨)でTeachable Machineを開き、「使ってみる」をクリックします。

#### **Teachable Machine**

https://teachablemachine.withgoogle.com/

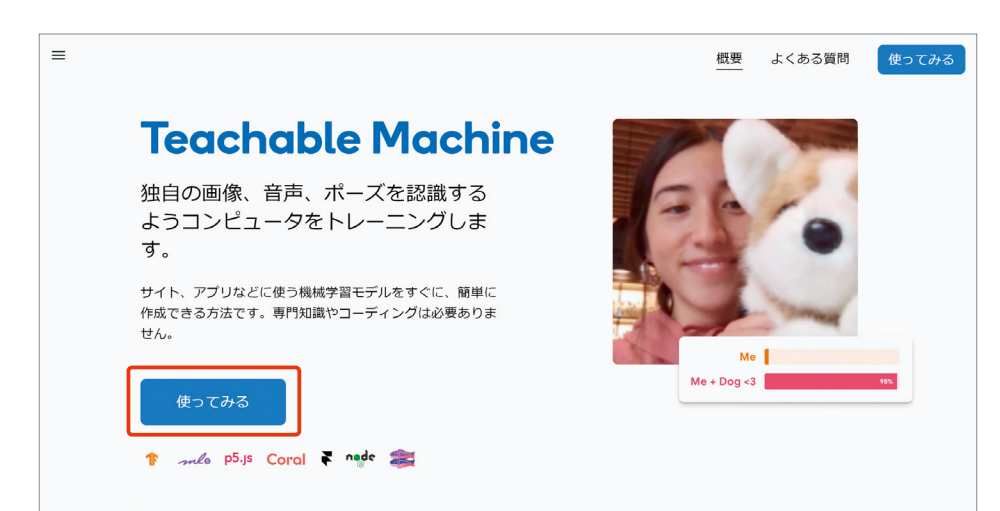

#### 2「新しいプロジェクト」の画面で「画像プロジェクト」を選びます。

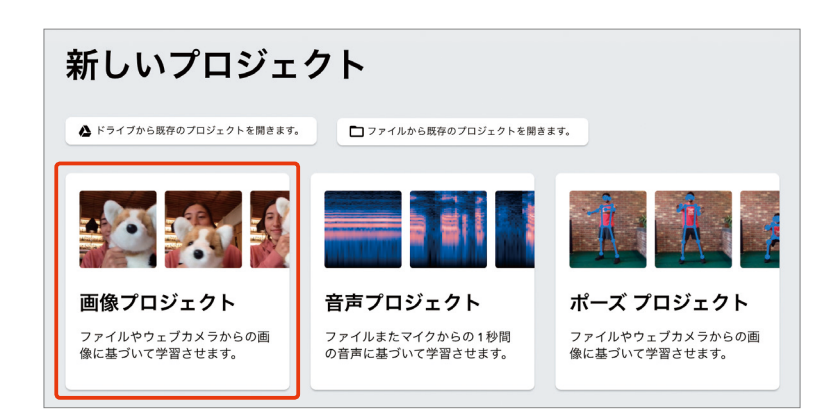

<mark>3</mark> これから、筆箱の中身の画像 (画像 サンプルと言います)を追加していき ます。<sup></sup><br>ます。鉛筆、消しゴム、定規など何 種類かの文房具を準備しましょう。 ぶん ぼう ぐ まずは鉛筆からです。 「Class 1」 の横の鉛筆のアイコンを クリックし、水色にハイライトされ る 「Class 1」 の文字を削除して、 画像サンプルのタイトル <sup>「*ネホซ*๑</sup>」を 入力しましょう。

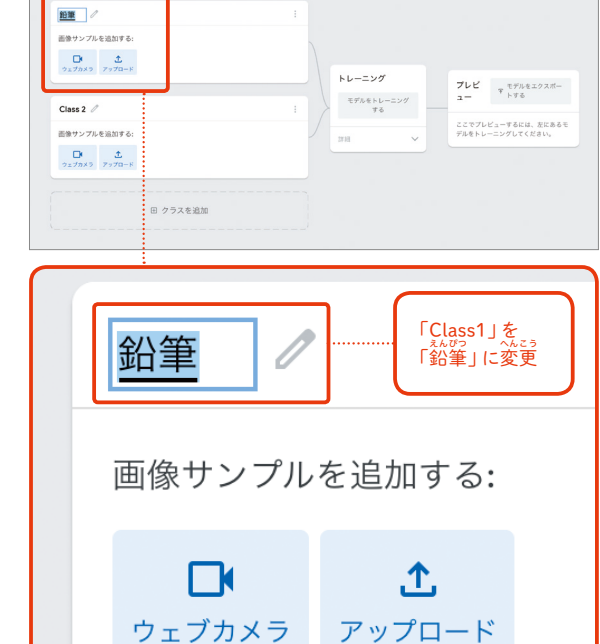

次に「ウェブカメラ」のアイコンを **4** クリックします。すると、カメラの 使用の許可を求めるメッセージが 表示されるので、「許可」をクリッ クします。

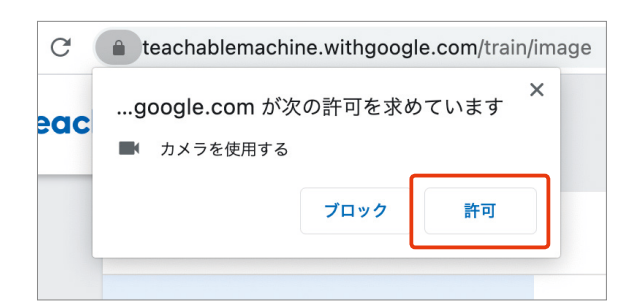

「許可」をクリックすると、ウェブカ 。<br>メラに写った画像が確認できます。 カメラが動作しているブラウザの タブに赤い丸が表示されます。

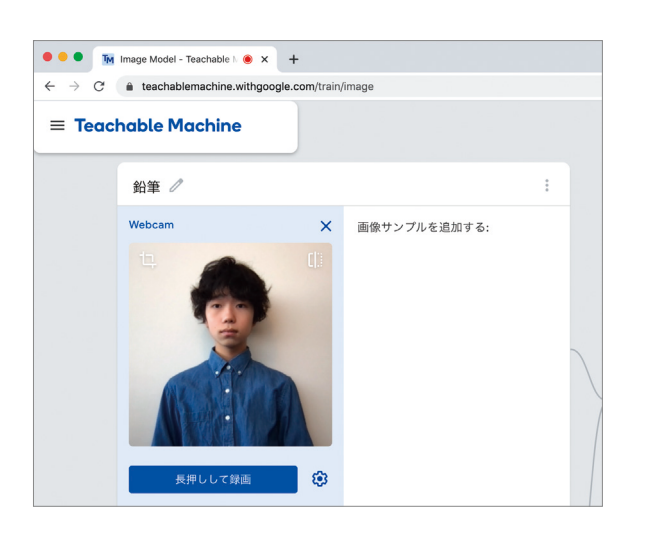

- \*\* \*。<br>「長押しして録画」 ボタンを押すと、 <sub>。</sub><br>押している間、カメラに写っている 画像をサンプルとして追加し始め ることができます。レジで鉛筆をカ メラに写す方向はいつも同じとは 限りませんので、置き方や方向をい ろいろ変えながら、何度か追加して みましょう。 **56**

カメラに写っている範囲すべてを認識 するため、プロジェクトの作業はずっと 同じ場所で行うのがおすすめです。ア イテムの背景を統一すると、学習の精

### 鉛筆 Webcam  $\mathbf{x}$ 9の画像サンプル  $\vert$  11 サンプルが ここをクリック 右側に表示された

## …<br>撮影のコツ

度が高まります。

ポイント

ま。。<br>撮影するときは、そのアイテム以外のものが写りこま ないようにした方がより正しく学習が行えます。ノー トパソコンの内蔵カメラを使う場合、次の写真のよう 、 \*\*\*。<br>に傾けて、背景に机だけが写るようにしてみましょう。 または、大きな無地の紙を用意して、その前にアイテ ムを置くのもよいかもしれません。

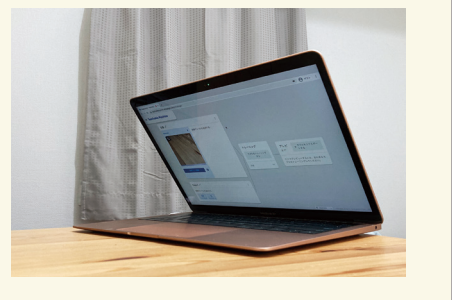

7 いろいろな向きに変えながら画像 —<br>サンプルを追加し、25 枚程度まで 増やしてみましょう。画像から大き くはみ出してしまったり、うまく 写っていない画像があれば、その画 像をマウスでクリックして表示さ れる「ゴミ箱」マークをクリックし <sub>ょ、。。</sub><br>て削除することもできます。 **8**<br>9

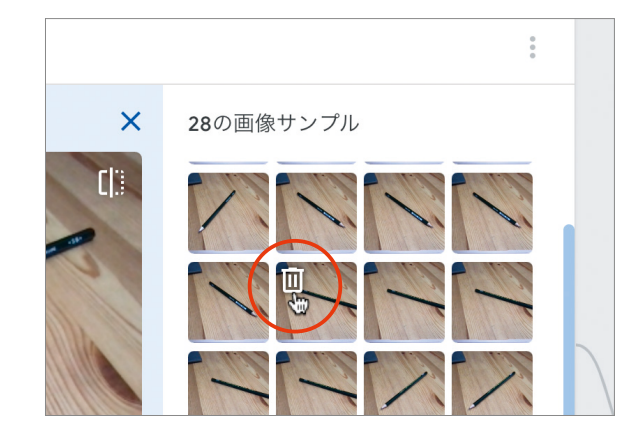

\*\*\*\*<br>鉛筆の画像サンプルが 25 枚ほど準 備できたら、消しゴムや定規など、 ほかのアイテムの画像のサンプル も追加しましょう。画面下の方の 「Class 2」 の横の鉛筆のアイコンを クリックし、水色にハイライトされ る 「Class 2」の文字を削除して、 画像サンプルのタイトル「消しゴ ム」を入力しましょう。 「ウェブカメラ」のボタンをクリッ *,*<br>クしたあと、「長押しして録画」ボ タンをして、先ほどと同じように 25 枚 まい 程度追加しましょう。

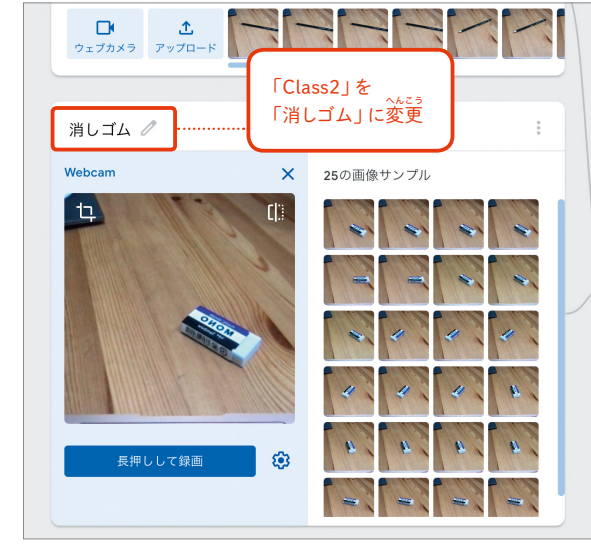

以上で、 鉛 えん 筆 ぴつ と消しゴムの画像のサ ンプルを作ることができましたが、 もうひとつ定規のアイテムも追加 してみましょう。Teachable Machine では最初は 2つのクラスしか用意さ れていないので、画面の一番下の 「クラスを追加」と書かれたエリア をクリックして、もうひとつクラス を追加します。

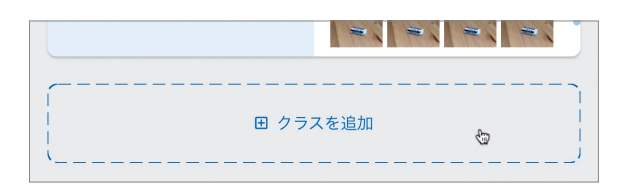

- <mark>10</mark> 「Class 3」の横の鉛筆のアイコンを クリックし、水色にハイライトされ る 「Class 3」の文字を削除して、 画像のタイトル「定規」を入力しま しょう。
	- 「ウェブカメラ」のボタンをクリッ 。<br>クしたあと、「長押しして録画」 ボ 。。<br>タンを押して、先ほどと同じように 25 枚 まい 程度追加しましょう。

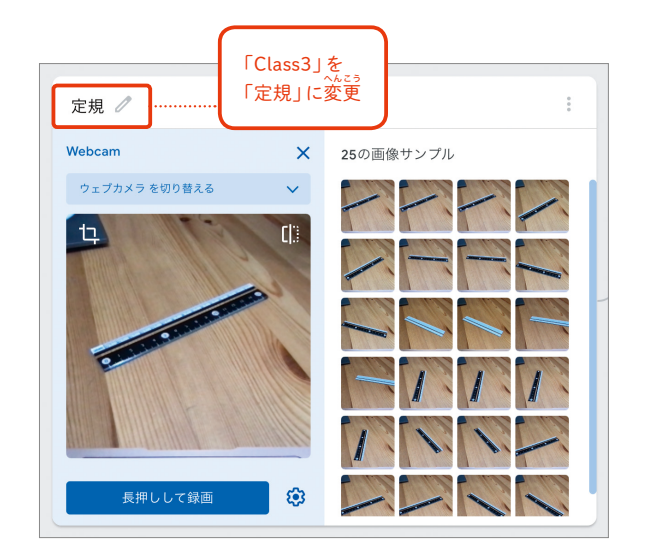

**\_\_\_\_**<br>11 最後に、何もない状態も撮影してお <sub>さましょう。画像認識プログラムは</sub> 学習したクラスのどれかひとつに 分類しますので、どれも写していな い場合にも、どれか近いと判断され たクラスに判定されてしまいます。 そこで、何も写っていない画像サン プルも必要なのです。手順⑨~⑩と 同じように追加します(画像サンプル のタイトルは「空」にしました) 。

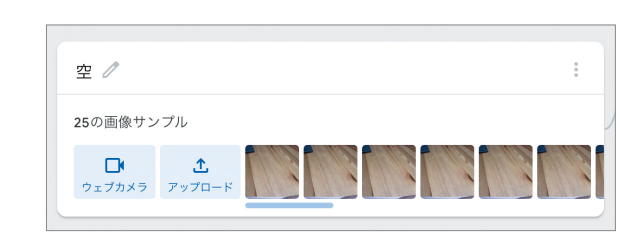

 $\equiv$  Teachable Machine

### 十 新しいプロジェクト ▲ ドライブからプロジェクトを開く ■ ドライブにプロジェクトを保存 <sup>ヾ</sup>ライブにあるプロジェクトを表示 |□ ドライブにコピーを作成

- **② ドライブからログアウト** □ ファイルからプロジェクトを開く
	- と プロジェクトをファイルとしてダウンロード

### モデルをトレーニングする

<mark>12</mark> 手順⑪までで、「鉛筆」「消し ゴム」「定規」および「空」の 4つの画像サンプルを追加し 終えました。次に、画面真ん 中あたりの「モデルをトレー ニングする」のボタンをク リックして、分類モデルを作 成します。

モデルのトレーニングには少し 時間がかかるので、その間は画 面をさわらずに待っていましょう。

ポイント

にん しき

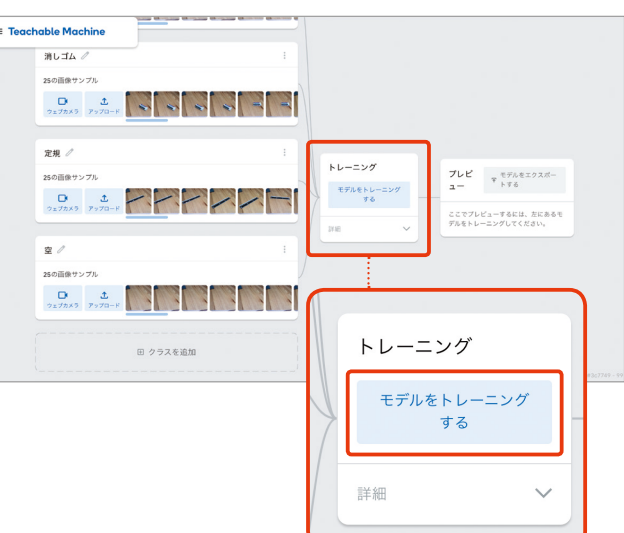

プレビ  $\mathbf{z} =$ 

乜

出力

纵筆

消しゴ

定規

李

入力 ● オン

### モデルのトレーニングが終わると、画面右の「プレビュー」 **13** のエリアで、ウェブカメラにそのとき写っている画像が表 示され、「 鉛 えん 筆 ぴつ 」「消しゴム」「定規」のうち、どのアイテム

*。*<br>の画像が認識されているかが確認できるようになります。 この図では、「消しゴム」の横の赤いバーが表示 され、100%の確度(分類した結果に対してどの 程度自信があるかをパーセンテージで表したも

の) で 「消しゴム」 と認識されたことがわかる

#### → 分類がうまくいかないときは

分類がうまくいかないときは、各画像サンプルを見て、ア イテム以外の要素に大きな変化がないか 確 かく 認 にん してみましょ う。手が写りこんでしまっていたり、背景にほかのアイテム が写りこんだりしていた場合は、無地の背景の前で画像サ ンプルを追加するなど工夫してみましょう。 パソコン 内 ない 蔵 ぞう の固定のカメラではなく、USB接続のウェブ カメラを使うと、設置場所を自由に移動することができま す。 <sup>おみ、</sup>用ライトボックスのような中にアイテムを置くよう にすると、 認 にん 識 しき の精度を高められるかもしれませんね。

〒 モデルをエクスポー<br>『 トする

Webcam  $\vee$ 

#### Teachable Machineの左上の三本線のメニューか

作業を中断したいときは

ら「ドライブにプロジェクトを保存」を選ぶと、Google ドライブの中にプロジェクトを保存できます。 あとで続 きをやりたいときは、「ドライブからプロジェクトを開 く」から、保存したプロジェクトを選びます。

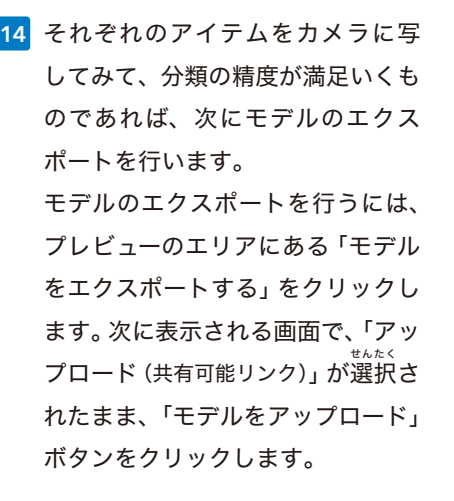

#### 〒 モデルをエクスポー<br>『 トする プレビ  $2 -$ **The Company Company Company Company Company Company Company Company Company Company Company Company Company Compa**  $\bigcirc$

モデルをエクスポートしてプロジェクトで使用する。 Tensorflow.js (i) Tensorflow (i) Tensorflow Lite (i) モデルをエクスポートする: ● アップロード (共有可能なリンク) ○ ダウンロー ⊙ モデルをアップロード #有可能なリンク: モデルをアップロードすると、Teachable Machine がこのリンクで無料でホストします(よくある質問: <u>モデルはどのよ</u> モテルをテップロードすると、<br><u>うな人が使用できますか?</u>)。 モデルを使用するコード スニペット:  $p5$ .  $p5$ .  $p5$ .  $p5$ .  $p5$ .  $p5$ .  $p5$ .  $p5$ .  $p5$ .  $p5$ .  $p5$ .  $p5$ .  $p5$ .  $p5$ .  $p5$ .  $p5$ .  $p5$ .  $p5$ .  $p5$ .  $p5$ .  $p5$ .  $p5$ .  $p5$ .  $p5$ .  $p5$ .  $p5$ .  $p5$ .  $p5$ .  $p5$ .  $p5$ .  $p5$ .  $p5$ .  $p5$ .  $p5$ .  $p5$ .  $p5$ .  $p5$ . Github に投稿 C Javascript earn more about how to use the code snippet on g<mark>ithub</mark>.  $D - 3C$ 

### しばらくすると、モデルはGoogle **15** のサーバにアップロードされ、「共 有可能なリンク」のところにURLが 表示されるので、その横の「コピー」 と書かれたリンクをクリックして コピーしておきます。

ここでは、サンプルの画像ファイルは アップロードされず、モデルだけがアッ

ポイント

プロードされます。

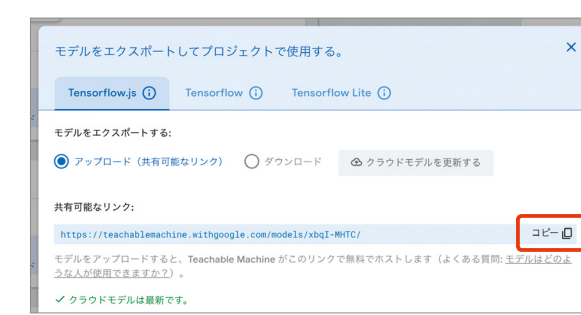

### プログラムを作る

<u>16</u> ここからは、Scratchをカスタマイズした 「Štretch 3」上でプログラムを作る作業になります。 <sup>ぇトレッチ</sup><br>Stretch 3をウェブブラウザ (Google Chrome推奨) で開きます。

### **Stretch 3**

https://stretch3.github.io

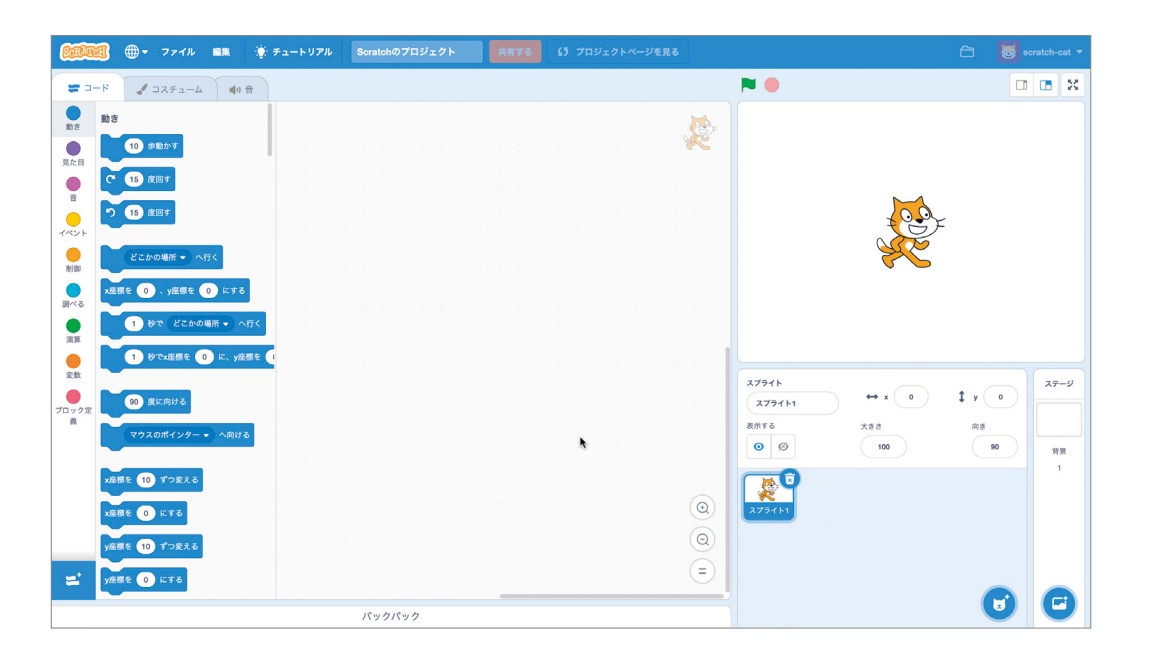

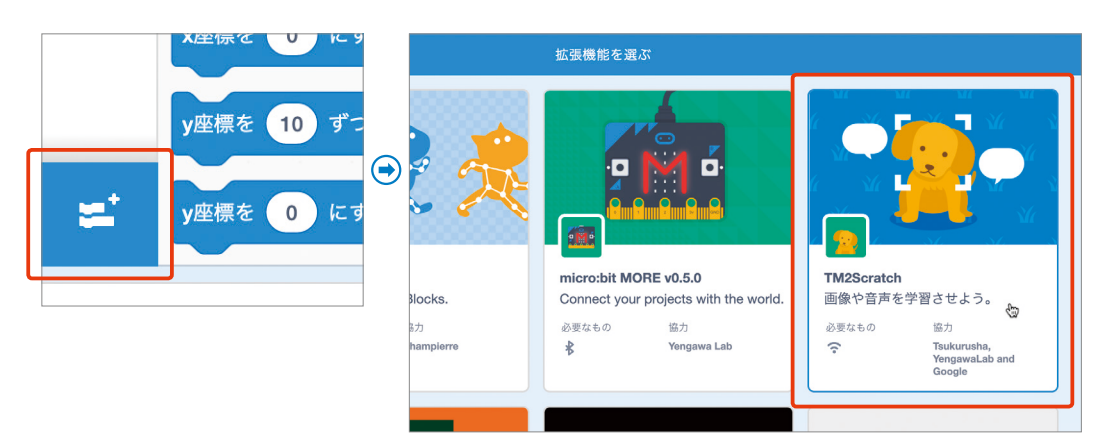

画面左下にある、ブロックの右上にプラスが付いたアイコンをクリックします。「拡 かく 張 ちょう 機能を **17**

選ぶ」画面が開くので、「TM2Scratch」の拡 張 機能を選びます。

<mark>18</mark> 画面の右上、ステージとよばれる部分にはウェブカメラの映像とネコのキャラクター (Scratch ではキャラクターのことをスプライトとよびます)が表示されます。画面左側にはTM2Scratchの ブロックが表示されます。

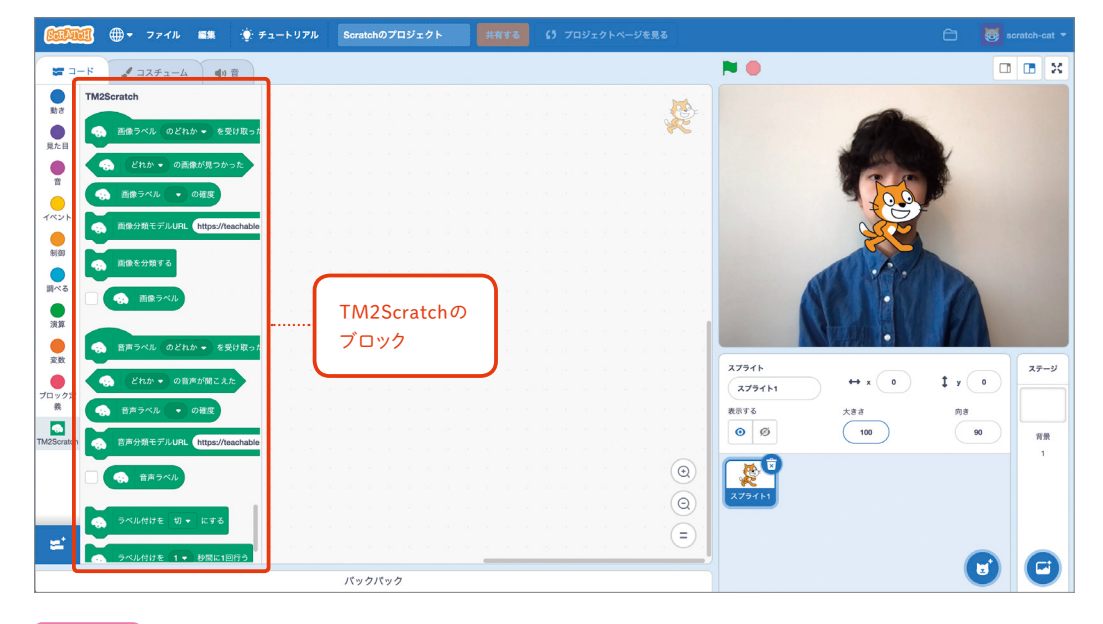

#### ポイント

このとき、Teachable Machineをブラウザで開いたときと同様に、カメラの使用の許可を求めるメッセー ジが表示される場合には、「許可」をクリックします。

<u><br><mark>19</mark> 「イベント」 カテゴリから 「緑の旗が押されたとき」 ブロックを画面中央にドラッグし、その下</u> にTMPose2Scratchの「画像分類モデルURL...」ブロックをつなげます。

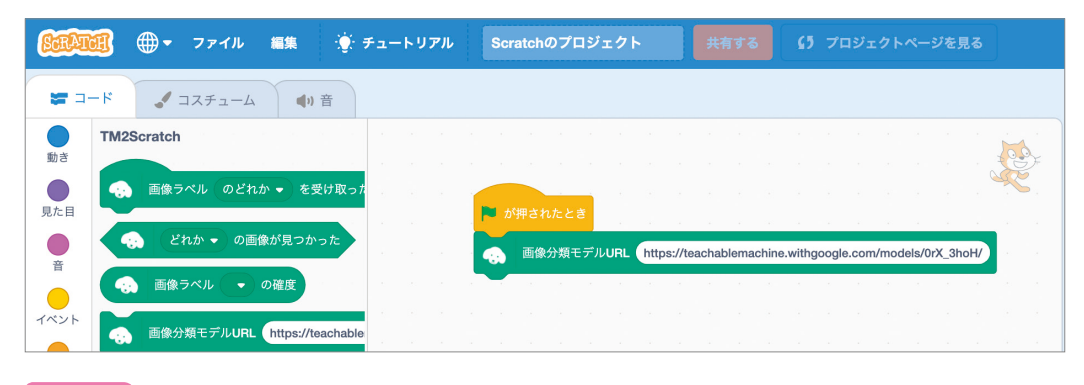

#### ポイント

緑の旗はScratchではプログラムの開始を意味し、この部分の処理は、プログラムが開始されたら指定 されている画像分類モデル URLにある分類モデルを読みこんで使用することを意味します。

<mark>20</mark> URLの部分を、手順⑮ でコピーした画像分類モ デルURLに入れ<sup>が</sup>えま す。

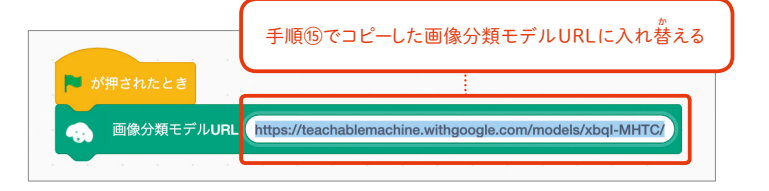

<u>。</u><br>21 次に、アイテム画像を認識したときにレ ジに登録するためのボタンのスプライ トを追加します。 スプライトがならぶ部分の右下の、ネコ の右上にプラスが付いたアイコンをク リックします。

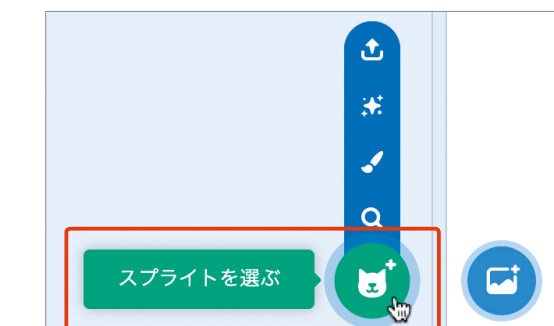

<mark>22</mark> 「スプライトを選ぶ」画 面が開くので、たくさん ならんだスプライトの 中から、レジにアイテム を登録するためのボタ ンにするスプライトを 選んで追加します。今回 は「Button3」を選びま しょう。

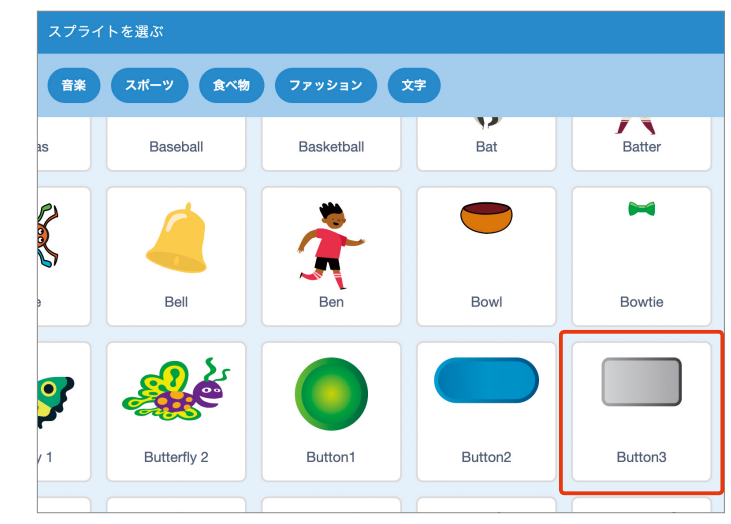

「Button3」のスプライ **23** トを選択し、左上のコス チュームタブに切り替 か え ます。ペイントエディタ を使って「button3-a」 「button3-b」のボタン の絵の上に「登録」と文 字を書き足しましょう。 ポタンの役割がわかる ようになります。

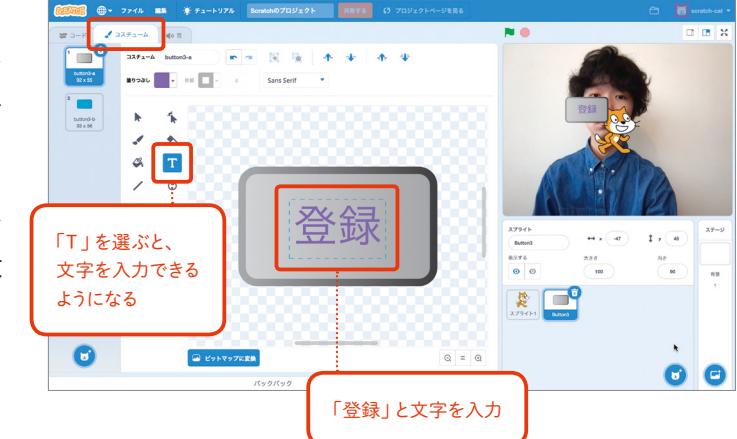

以下のようにブロックをつなげて、ステージの上のボタンを押 お したときの反応がわかるように **24** 。<br>しておきましょう。コードが完成したらステージの上の登録ボタンを押してみましょう。押し たときに色が変わって押 お されていることがわかりますね。

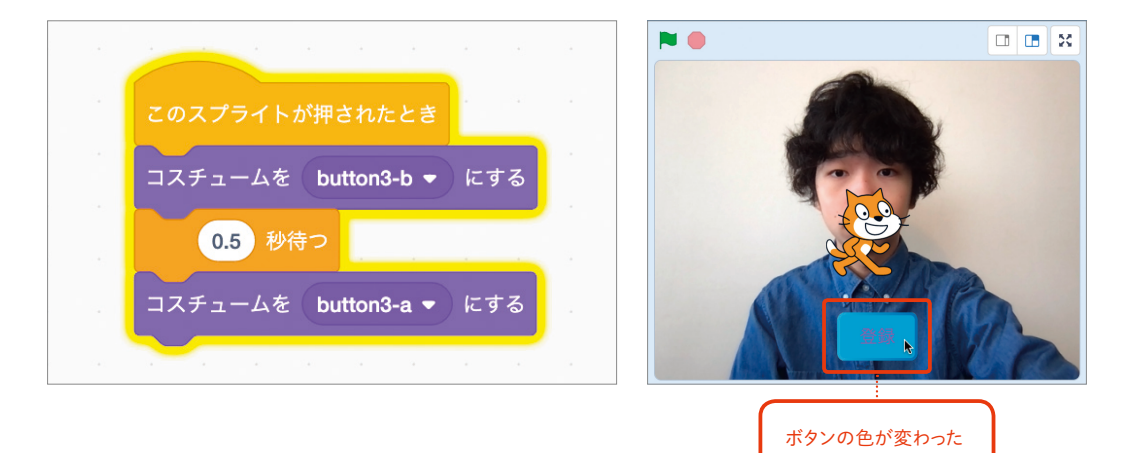

<u>-<br>25</u> 次に、登録ボタンを押したときに認識しているアイテムの価格を足していくコードを作ります。 「変数」カテゴリにある「変数を作る」 ボタンを押して、次のように 「合計」 という変数を作り ましょう。変数名の下にある変数の設定は、「すべてのスプライト用」のままでかまいません。

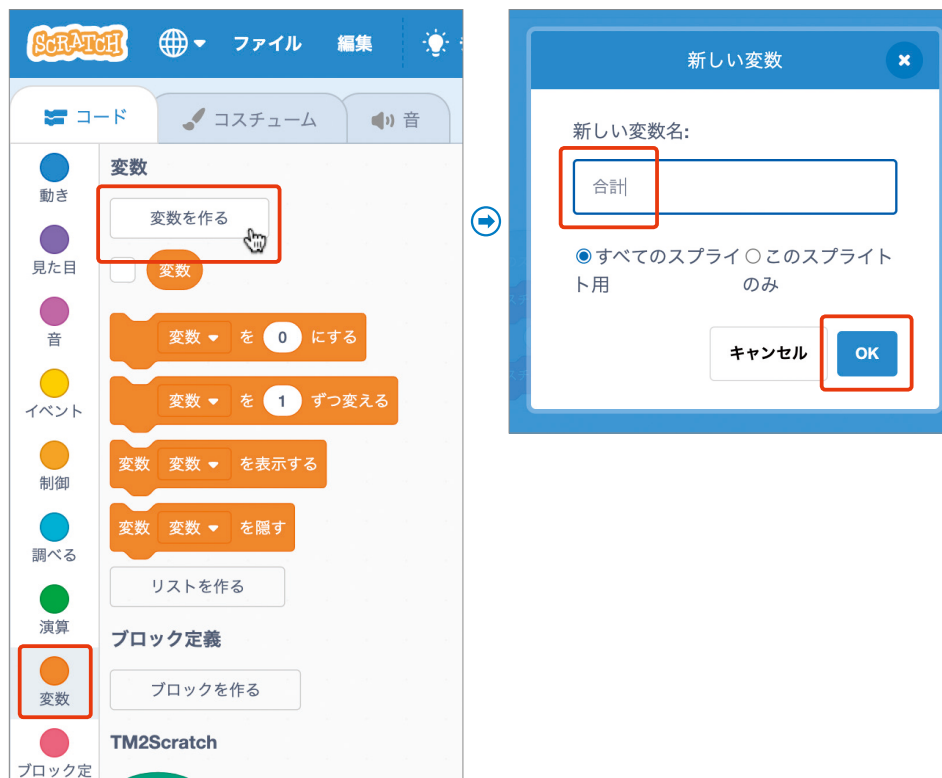

変数ができたら、右図のようにブ **26** ロックをつなげてコードを作ってみ ましょう。鉛筆の価格は 90 円にし てみました。「合計を…ずつ変える」 ブロックに「90」を入れています。

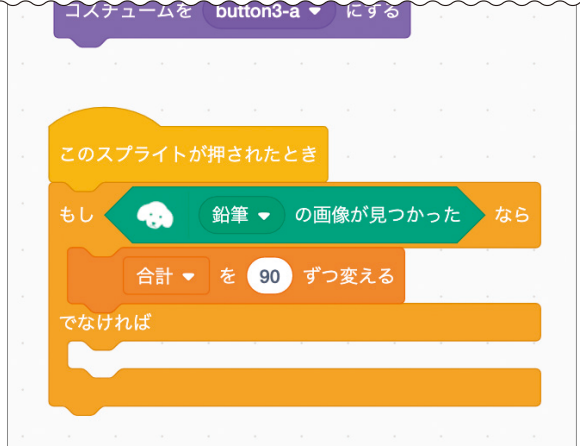

緑の旗を押 お し、鉛 えん 筆 ぴつ が登録できるか **27** 試してみましょう。鉛筆をウェブカ メラに写して、ステージ上の「登録」 <sub>ボタンを押し、左上の 「合計」の数</sub> 。<br>値が増えることを確認しましょう<mark>。</mark>

合計

#### ポイント

ステージの上のスプライトや、変数 「合計」パネルの位置は、ドラッグ することで変えられます。

①緑の旗を押す ②鉛 えん 筆 ぴつ をカメラに写して 「登録」ボタンを押す ③「合計」の 数 すう 値 ち が増える

姜

消しゴムと定規の価格を足していくコードも、同様に追加してみましょう。ここではそれぞれ **28** 150円、200円とします。

「もし鉛 えん 筆 ぴつ の画像が見つかったなら」の上で右クリックし、「複製」を選びます。複製されたコー ドを 「でなければ」 の下につなげ、 「<sup>ネんぴっ</sup>」 のところを 「消しゴム」 に、 「90」 を 「150」 に変え ます。定規のコードも、同じようにしてつなげていきます。次のようになります。

コードができたら、手順<mark>のと同様に、消しゴムや定規を写して「登録」ボタンを押し、合計金</mark> 。<br>額が増えるか確認しましょう。

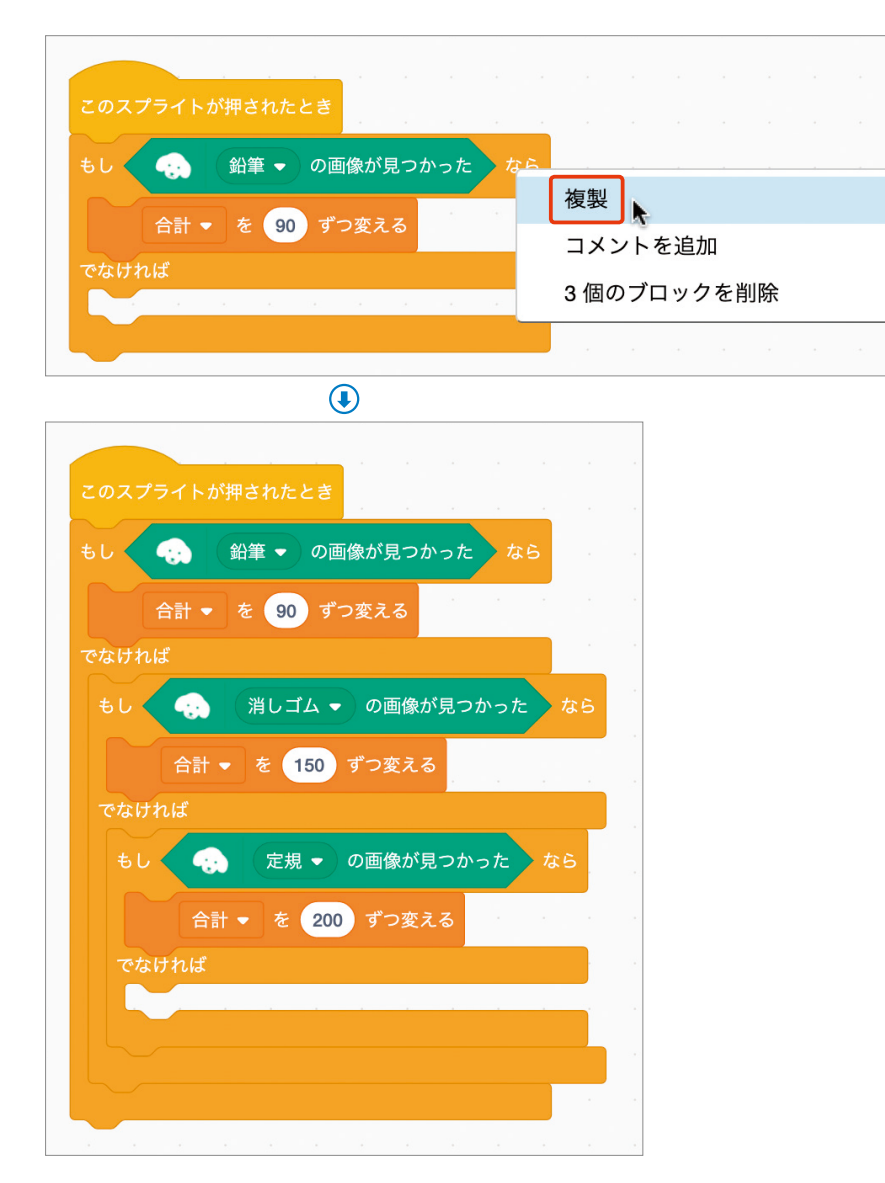

<mark>29</mark> 最後に、合計金額をネコにしゃべってもらいましょう。スプライトパネルからネコのスプライ ト(スプライト1)を選んで、以下のようにコードをつなぎます。 ネコのスプライトをクリック すると、合計金額を教えてくれます。

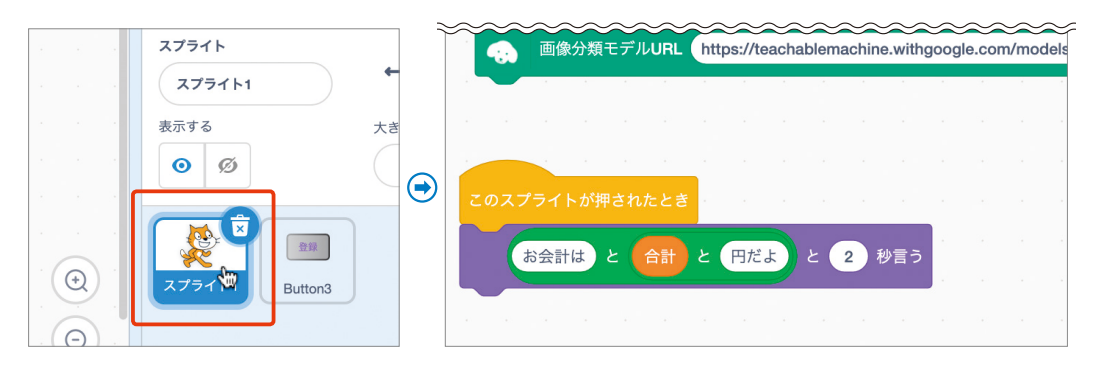

#### また、このままでは合計金額が加算され続けるだけなので、緑の旗が押 お されたときに変数「合計」 **30** を0にしておくとよいでしょう。

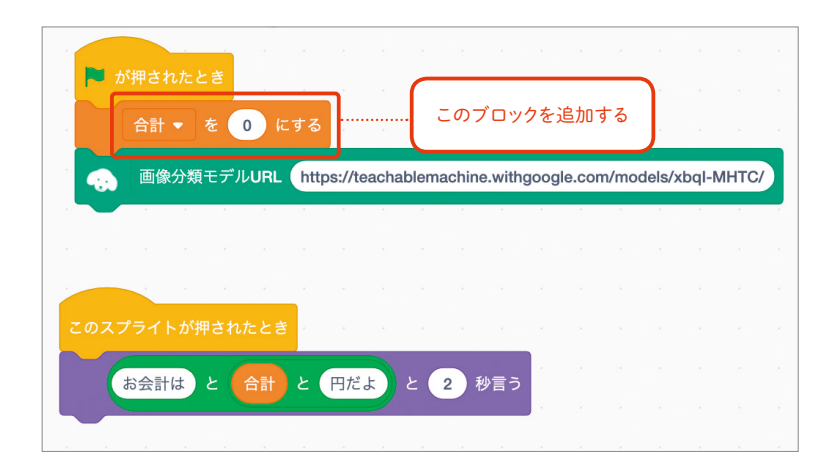

<mark>31</mark> レジが完成しました! ステージ上の ボタンや合計金額の位置を調整して、 使いやすいレジにしてみましょう。

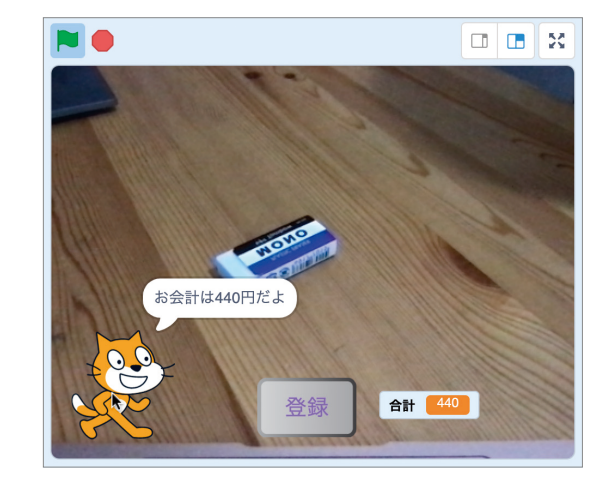

#### に挑 ちょう 戦 せ ん 音声プロジェクト に挑戦! たちには しょうしょう こうしょう こうしゅう こうしゅう こうしゅう

## 音で部屋の電気を 点けたり消したりさせよう

リコーダーをふくと、その音に応じて部屋の明かりを点けたり消したりするプログラムを作ってみ ましょう。ここで紹介するのは画面上のバーチャルな部屋でのプログラムですが、 micro:bitや <u>...,,,</u><br>E V 3 などとつなぐことができれば、実際の明かりのオン・オフを切り<mark>替えることもできるかもし</mark> れません。

#### 音のサンプルを追加する

まずはリコーダーの音を認識する機械学習モデルを作ります。ブラウザ(Google Chrome推 しょぅ <del>ティーチャブル マ</del>ッシック<br>奨) でTeachable Machineを開き、「使ってみる」をクリックします。 **1**

#### **Teachable Machine**

https://teachablemachine.withgoogle.com/

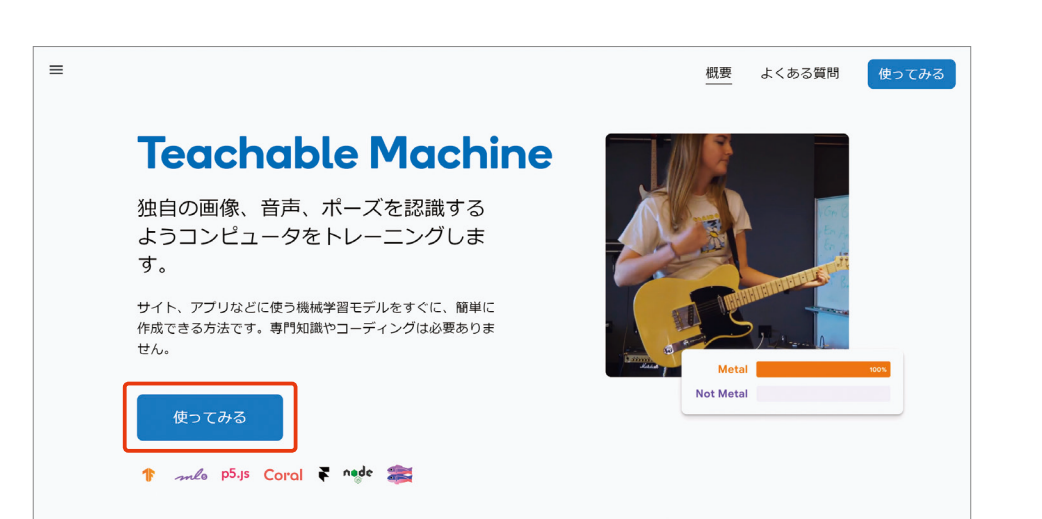

#### 2「新しいプロジェクト」の画面で「音声プロジェクト」を選びます。

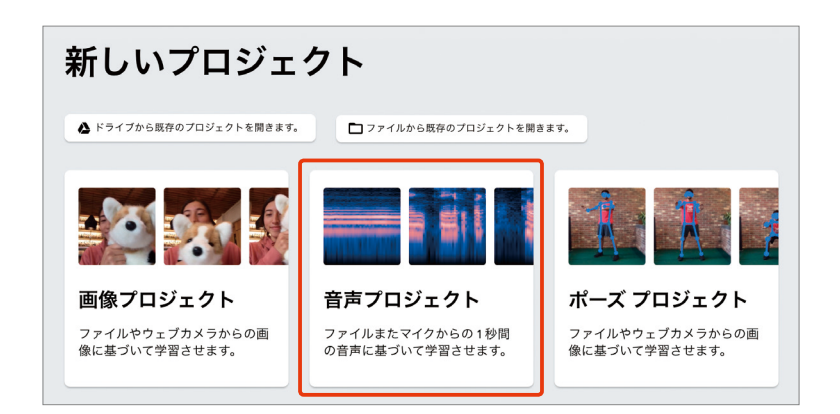

<mark>3</mark> 音声フロジェクトでは、ます最初に 目的の音が鳴っていないときの<sup>#</sup>\* <sub>ま♪。</sub><br>境 音を録音する必要があります<mark>。</mark> 「バックグラウンド ノイズ」と書か れた部分の「マイク」のアイコンを クリックします。

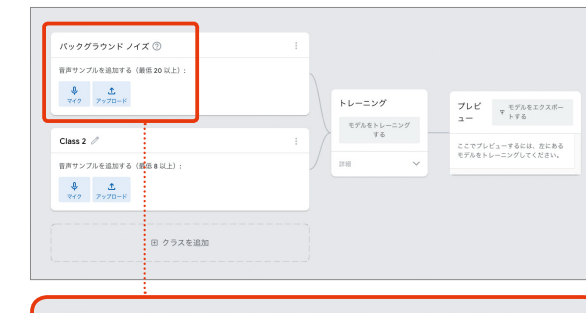

すると、マイクの使用の許可を求め **4** るダイアログが表示されるので、 「許可」をクリックします。

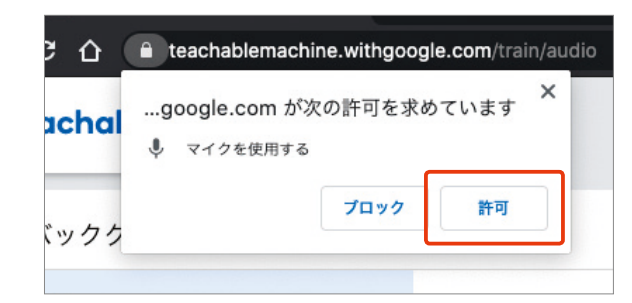

土.

⇩

マイク

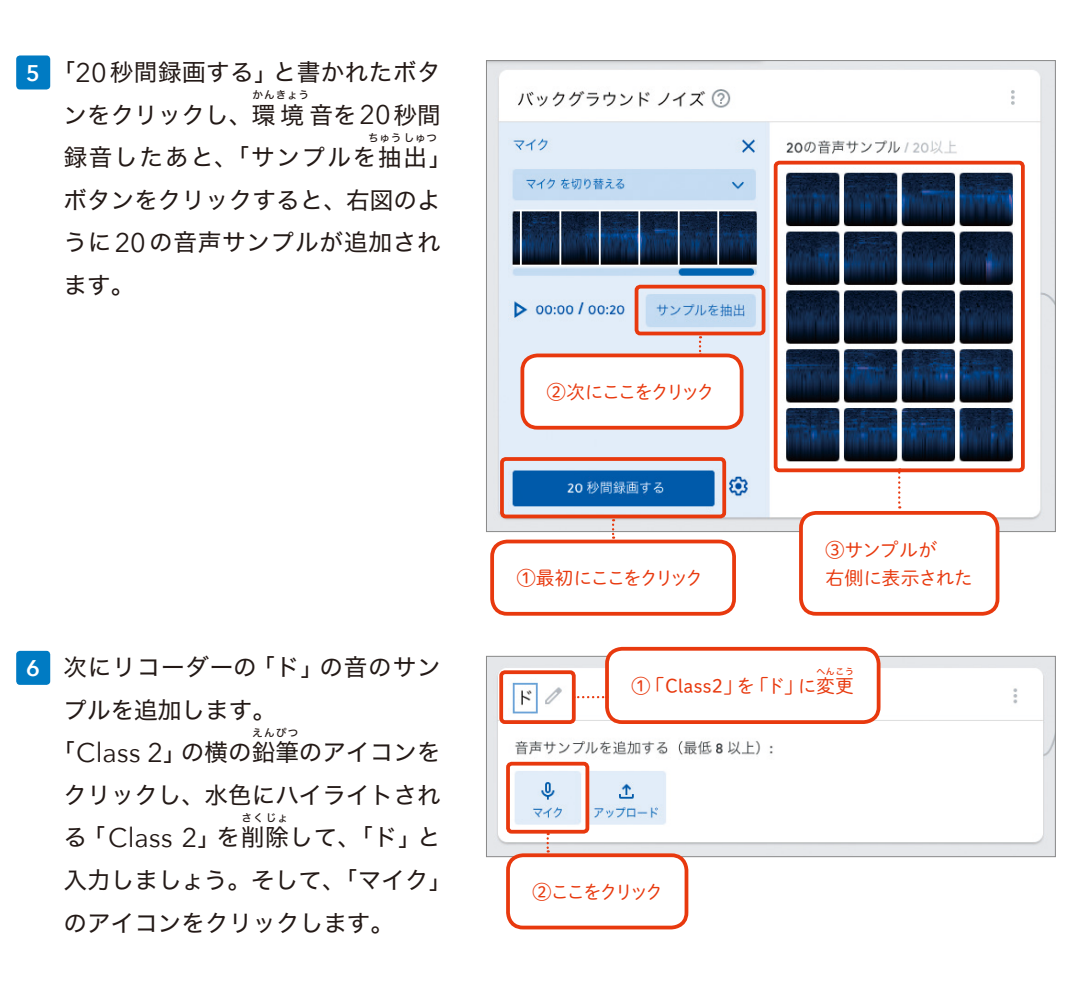

「2秒間録画する」をクリックして、音声サンプルの録音を開始してもよいのですが、このまま **7** だとボタンを押 お した直後から録音が始まってしまいます。「2秒間録画する」の横の歯車のアイ コンをクリックして、録音設定を変 へん 更 こう しましょう。

下図のように遅延を 「2 秒」 に設定することで、ボタンをクリックしたあと2秒間たってから 録音が開始されます。「設定を保存」 ボタンをクリックし、変更した設定を保存します。

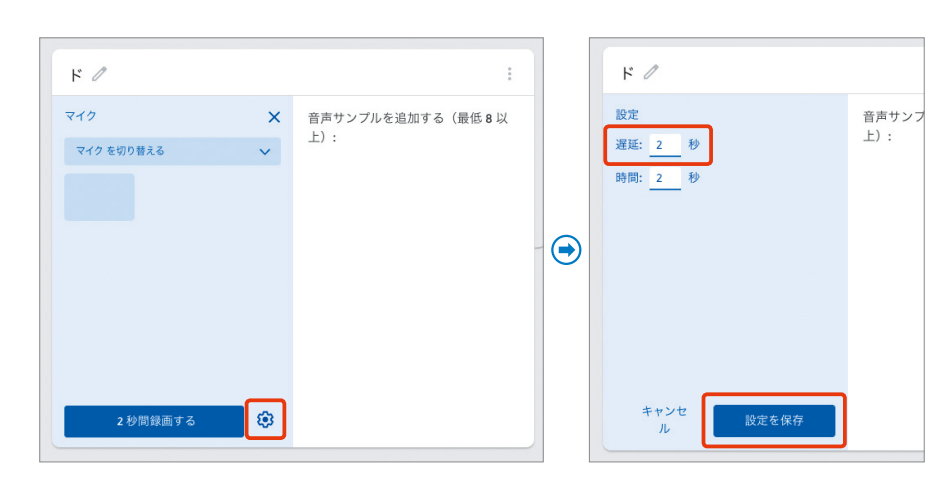

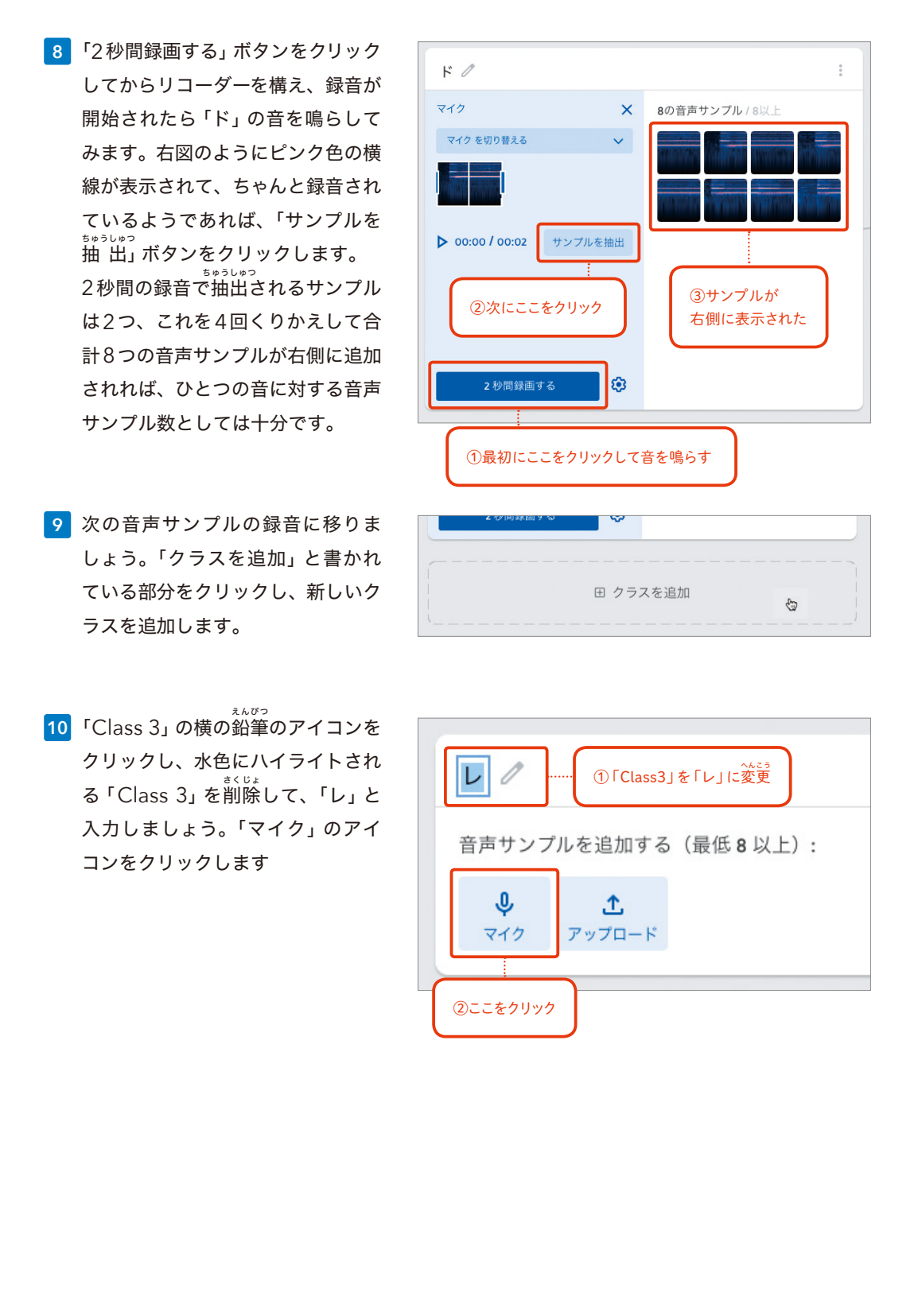

「ド」の音を録音したときと同様、「2 **11** 秒間録画する」ボタンをクリックし ます。そして、リコーダーで「レ」 の音を鳴らして、2秒間×4回で、8 つの音声サンプルを追加します。 同様にして「ミ」の音声サンプルも 追加します。手順⑨~⑪と同じよう に行います。

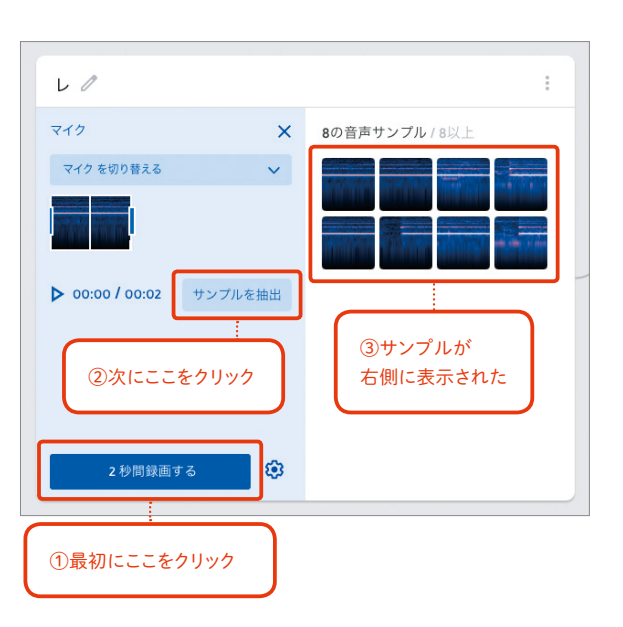

### モデルをトレーニングする

<mark>12</mark> 「ド」「レ」「ミ」の音声サンプルを録音できたら、 次に分類モデルを作るために、モデルのトレーニ ングを行います。「モデルをトレーニングする」 のボタンをクリックします。

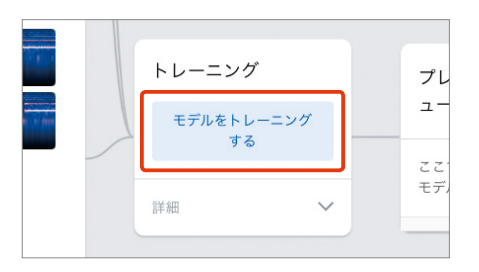

#### ポイント

モデルのトレーニングには少し時間がかかるので、 その間は画面をさわらずに待っていましょう。

モデルの作成が終わると、画面右の「プレビュー」のエリ **13** アに、その時点でマイクに入ってくる音声の波形と、それ がどの音として認識されているかが表示されるようにな ります。

試しにリコーダーで「ド」「レ」「ミ」の音を鳴らしてみましょ う。右の図は、「レ」の音を鳴らしてみたところです。

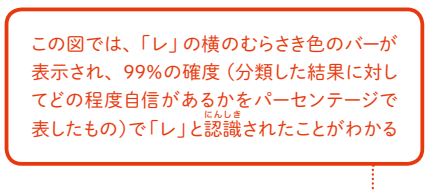

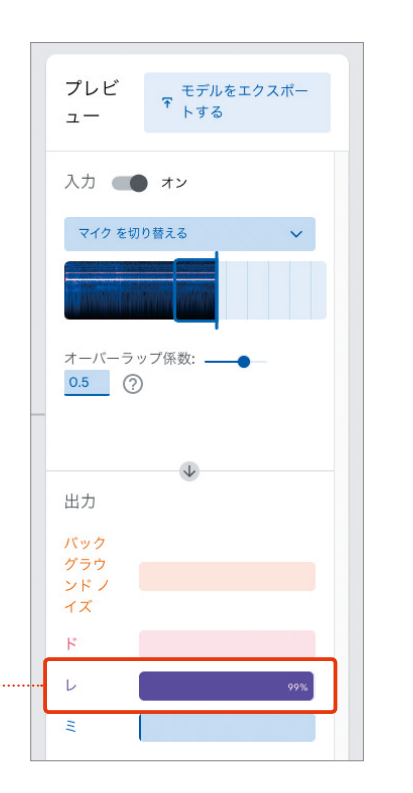

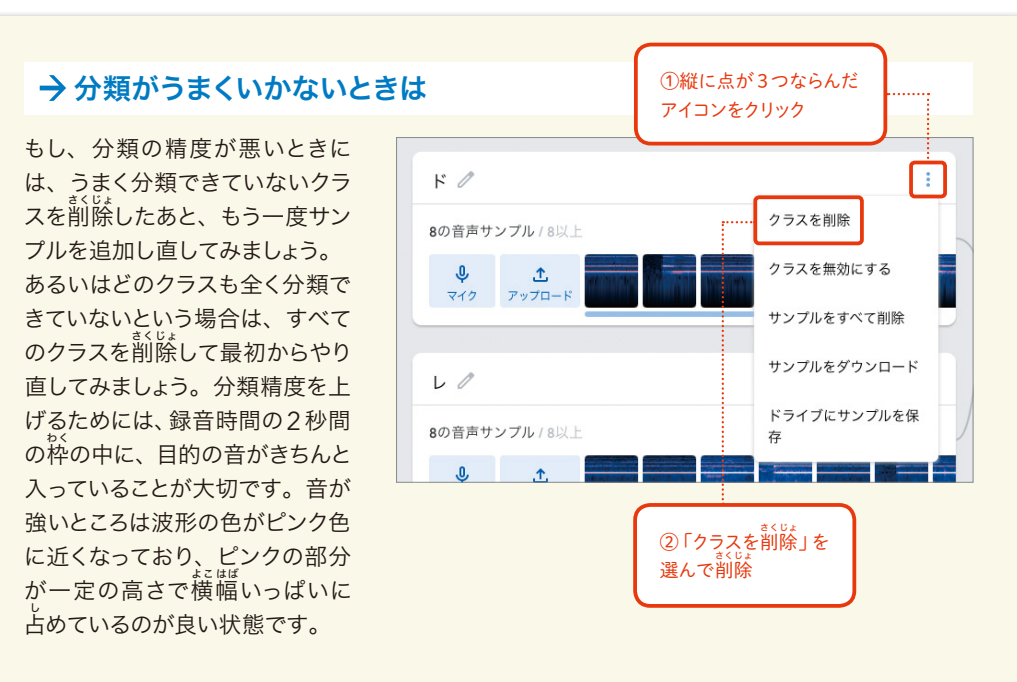

「ド」や「レ」、「ミ」の音に切り替 か えるたびに認 にん 識 しき 結果が変わって、分類の精度が満足いくもの **14** であれば、次にモデルのエクスポートを行います。

モデルのエクスポートを行うには、プレビューのエリアにある「モデルをエクスポートする」 をクリックします。次に表示される画面で、「アップロード(共有可能リンク)」が選択されてい るまま、「モデルをアップロード」ボタンをクリックします。

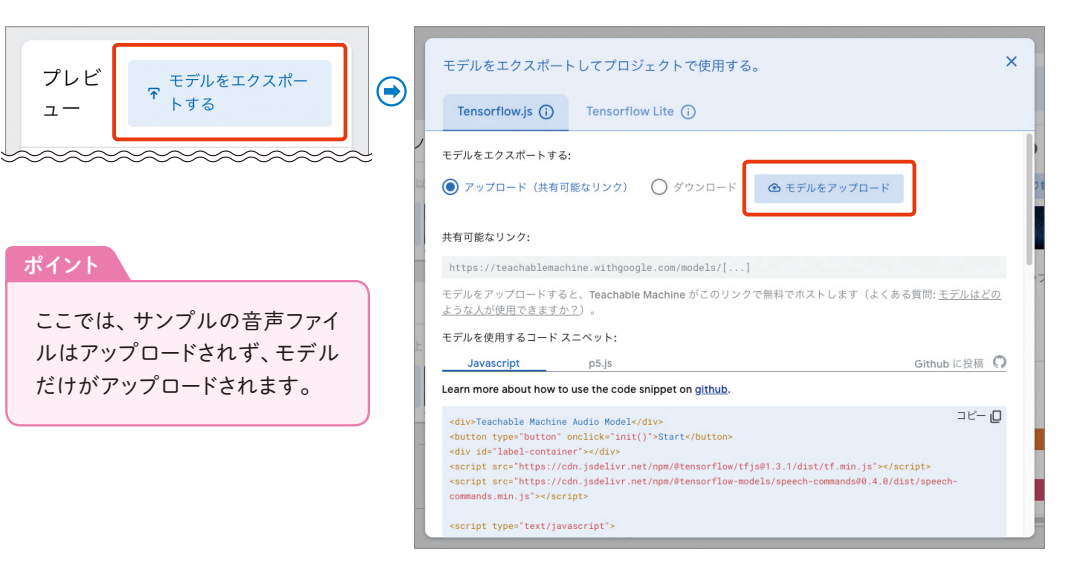

しばらくすると、モデルはGoogleのサーバにアップロードされ、共有可能なリンクのところ **15** にURLが表示されるので、その横の「コピー」と書かれたリンクをクリックしてコピーします。

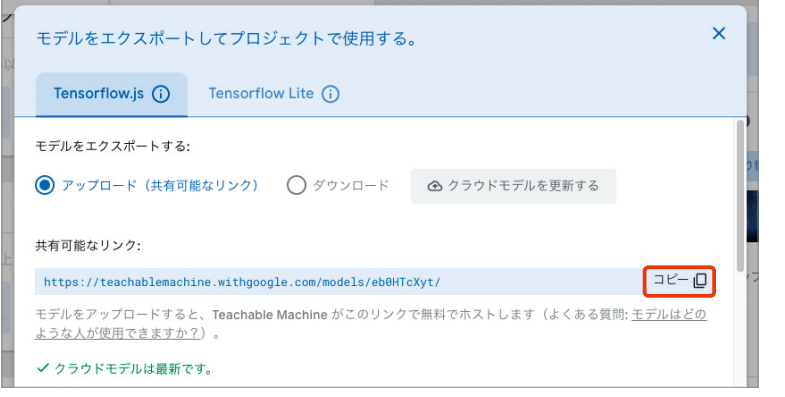

### プログラムを作る

<u>- To</u> ここからは、 $\bar{x}^{2}$  ,  $\bar{y}^{2}$  ,  $\bar{z}^{2}$  ,  $\bar{z}^{2}$  ,  $\bar{z}^{2}$  ,  $\bar{z}^{2}$  ,  $\bar{z}^{2}$  ,  $\bar{z}^{2}$  ,  $\bar{z}^{2}$  ,  $\bar{z}^{2}$  ,  $\bar{z}^{2}$  ,  $\bar{z}^{2}$  ,  $\bar{z}^{2}$  ,  $\bar{z}^{2}$  ,  $\bar{z}^{2}$  ,  $\bar{z}^{2}$  , \*トレッチ<br>Stretch 3をウェブブラウザ (Google Chrome推奨) で開きます。

#### **Stretch 3**

https://stretch

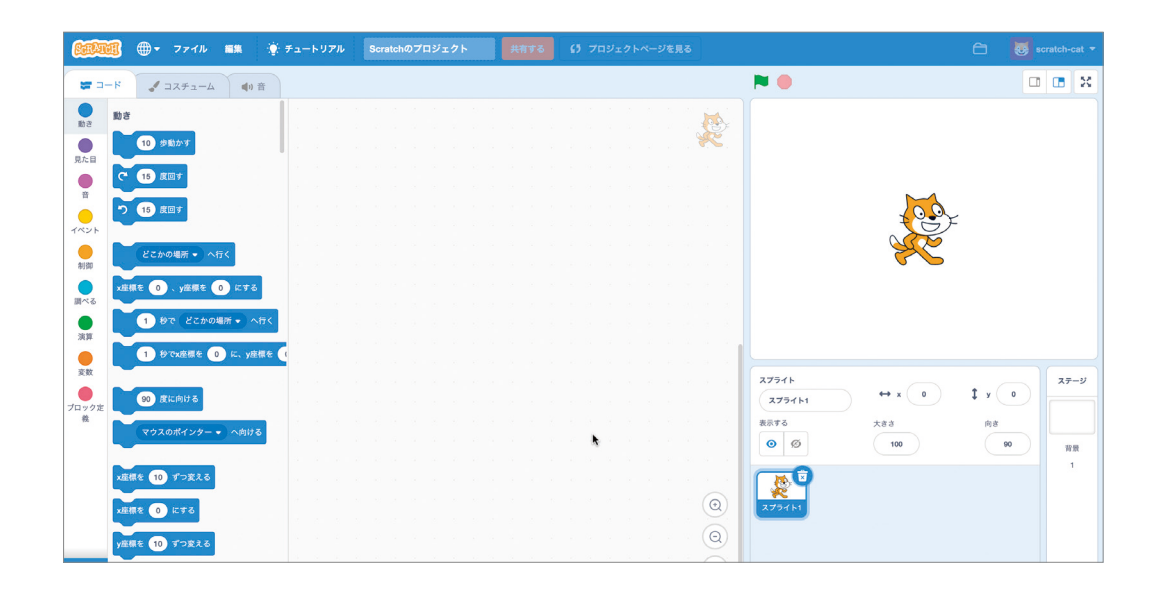

画面左下にある、ブロックの右上にプラスが付いたアイコンをクリックします。「拡 かく 張 ちょう 機能を **17** 選ぶ」画面が開くので、「TM2Scratch」の拡 張 機能を選びます。

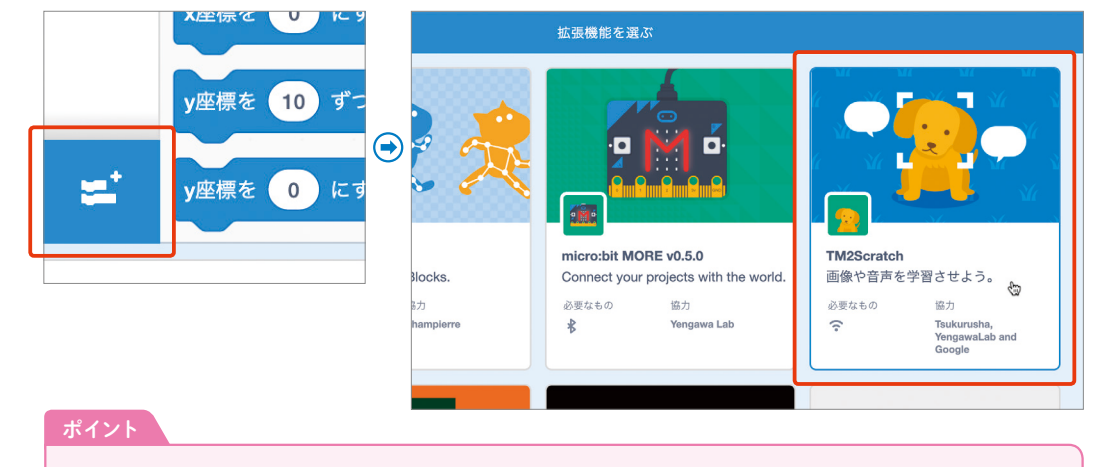

このとき、Teachable Machineをブラウザで開いたときと同様に、カメラの使用の許可を求めるメッセー ジが表示される場合には、「許可」をクリックします。

<u>- 18</u><br>18 画面の右上、ステージとよばれる部分にはウェブカメラの映像とネコのキャラクター (Scratch ではキャラクターのことをスプライトとよびます)が、画面左側には TM2Scratch のブロックが表 示されます。

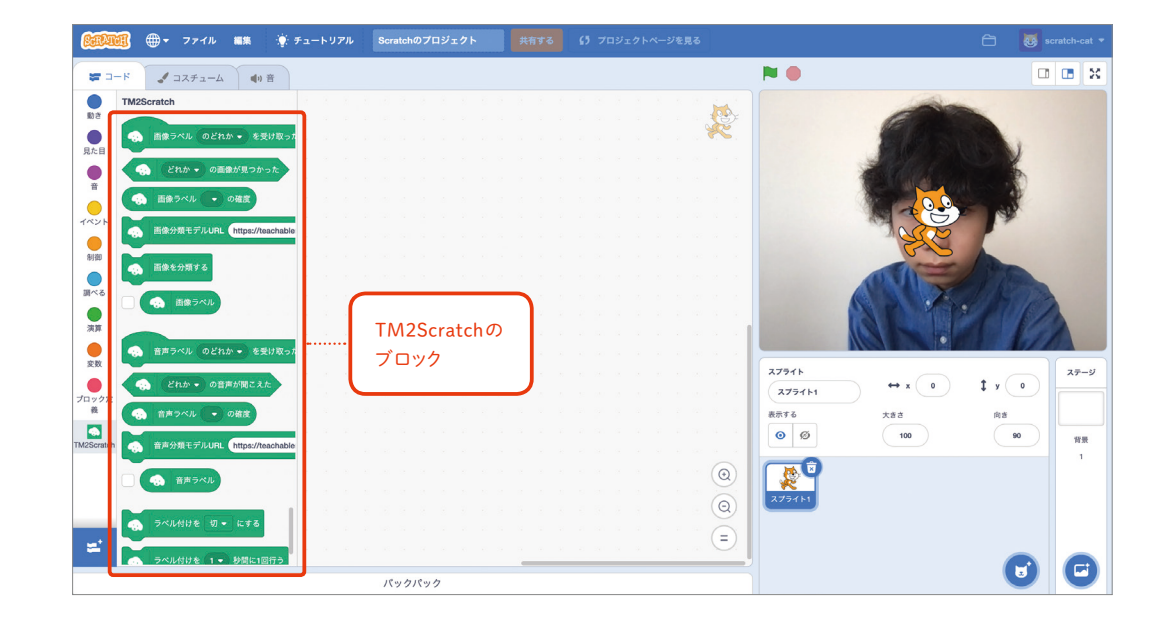

<mark>19</mark> ネコのキャラクターは今回は使わな いので、ネコのアイコン右上に表示 されているゴミ箱のマークをク リックして削除します。

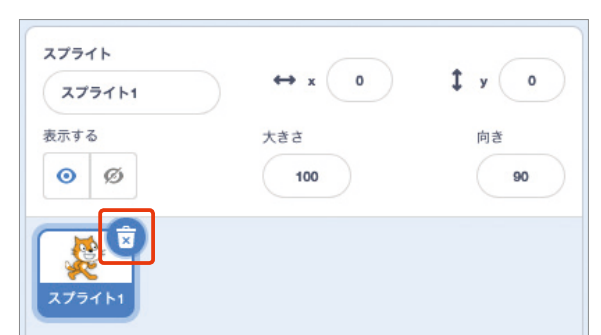

<mark>20</mark> ステージの背景を変更して、部屋の中にいるふんい はいけい へんこう きにしましょう。 ステージエリアの下方にあるアイコンをクリック し、「背景を選ぶ」を選択します。

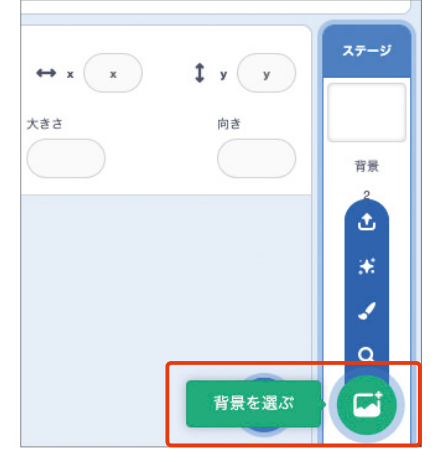

続いて、「背 はい 景 けい を選ぶ」画面の中から「Room 2」の背 はい 景 けい を選びます。 **21**

。<br>元からあった真っ白な背景は必要なくなったので、アイコン右上のゴミ箱のマークをクリック して<sup>in</sup>除しましょう。

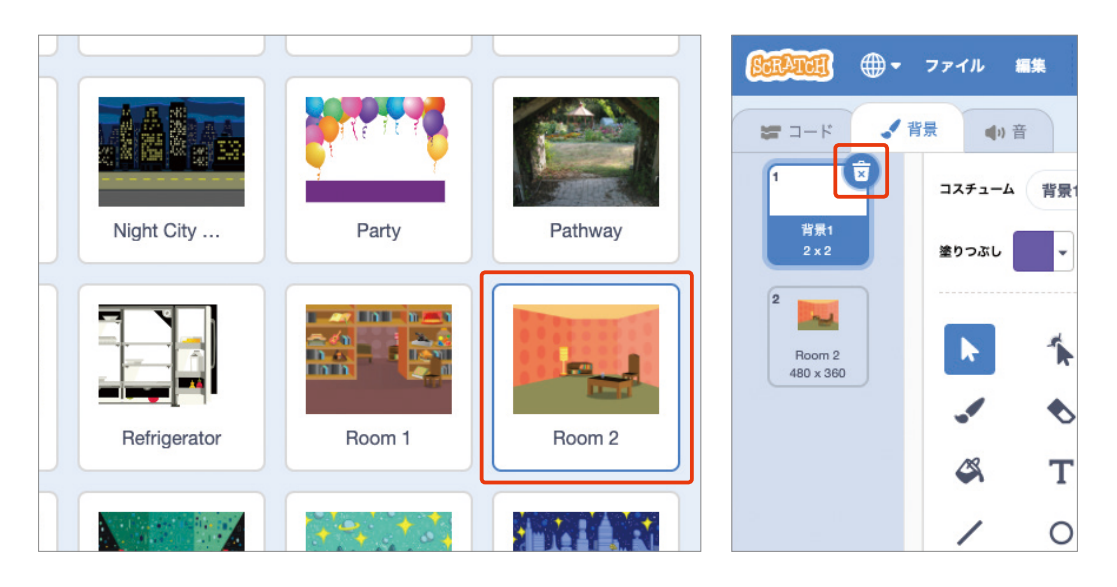

<u>- 22</u> スプライトがひとつもなく、部屋の画像となったステージが青い枠でハイライトされた状態に なっているのを確認し、左上の 「コード」 のタブを選択します。これから作るコードは 「ステー ジ」に追加され、プログラム全体の処理となります。

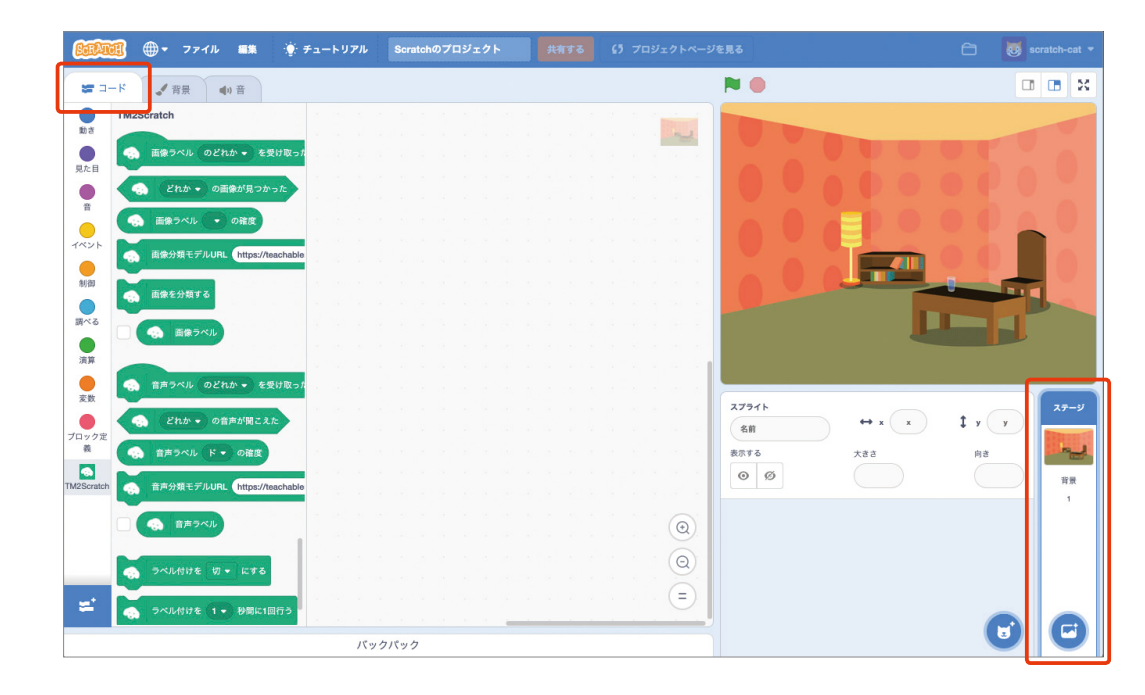

<u>。</u><br>23 「イベント」 カテゴリから 「緑の旗が押されたとき」 ブロックを画面中央にドラッグし、その下 にTM2Scratchの「音声分類モデルURL...」ブロックをつなげます。URLの部分を、手順⑮ でコピーした音声分類モデルURLに入れ替 か えます。

また、このコードではウェブカメラの映像は使わないので、そのあとに 「ビデオを 『切』にする」 のブロックをつなげています。

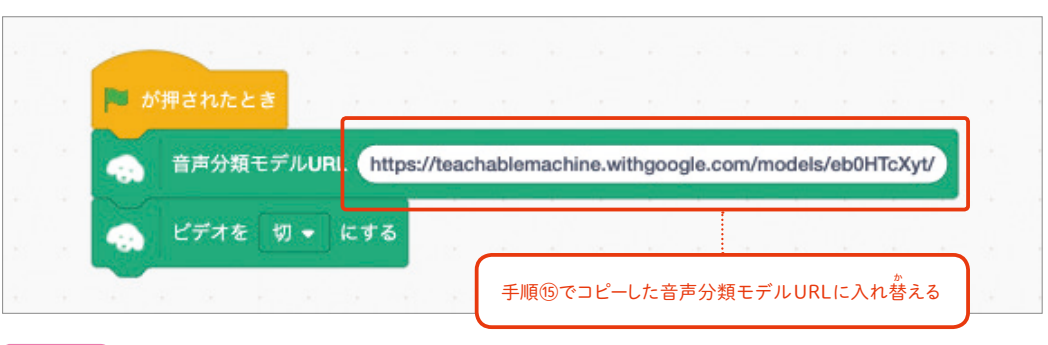

#### ポイント

緑の旗は Scratch ではプログラムの開始を意味し、この部分の処理は、プログラムが開始されたら指定 されている音声分類モデル URL にある分類モデルを読みこんで使用することを意味します。

<u>24</u> ここで一度、ステージの左上に位置する緑の旗を押して、プログ ラムを動かしてみましょう。プログラムを開始すると、指定した 音声分類モデルが読みこまれて、マイクからの音声を分類できる ようになります。

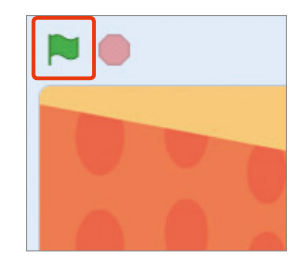

分類している様子を確 かく 認 にん できるように、TM2Scratchの中の「音声ラベル」の横のチェックボッ **25** *。*<br>クスにチェックを入れます。するとステージの左上に音声ラベルの値が表示されるようになり ます。何もしていないときには「バックグラウンド ノイズ」と表示されます。 リコーダーをふいて、「ド」や「レ」や「ミ」の音を鳴らしてみましょう。鳴らした音に応じて 音声ラベルの値 あたい が変われば、音声分類モデルを正しく読みこめています。

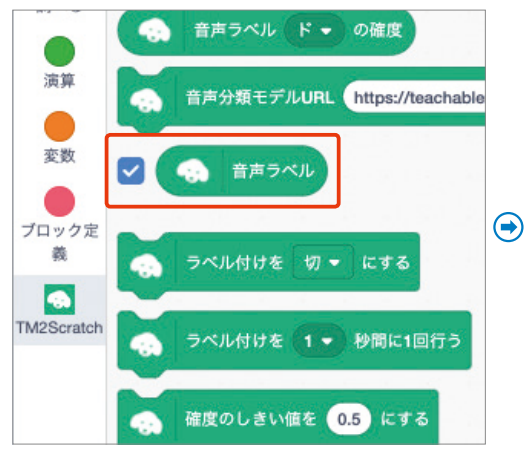

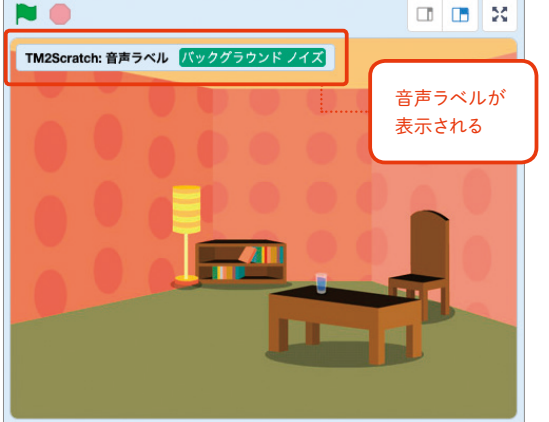

<mark>26</mark> 次に、部屋の明かりが灯る様子を表すた めのスプライトを追加します。 スプライトがならぶ部分の右下の、ネコ の右上にプラスが付いたアイコンをク リックします。

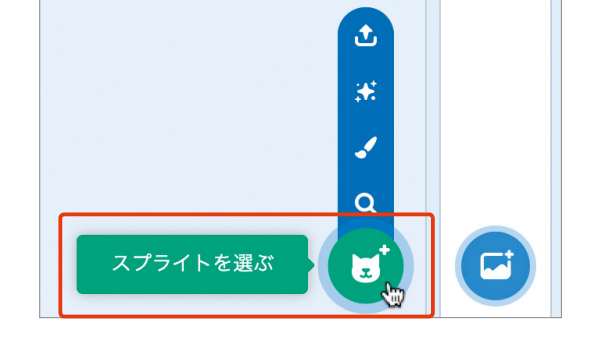

<mark>27</mark> 「スプライトを選ぶ」画面が開くので、 たくさんならんだスプライトの中から、 Ballのスプライトを選んで追加します。

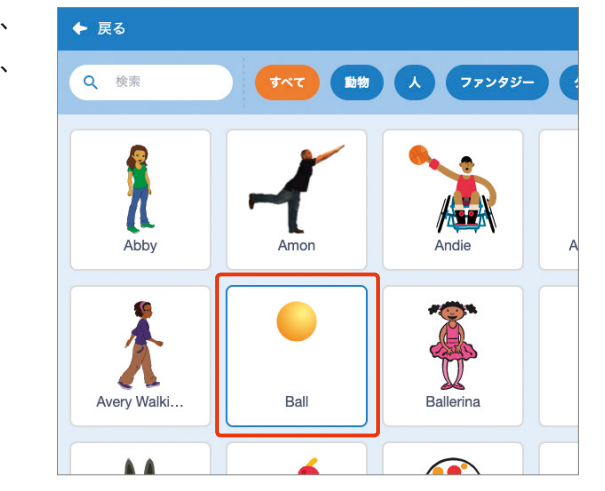

<mark>28</mark> 追加した 「Ball」 のスプライトをステー ジ上でドラッグして、ランプの絵の上に ちょうど重なる位置に移動します。

> 「Ball」をドラッグして ランプの位置に置く

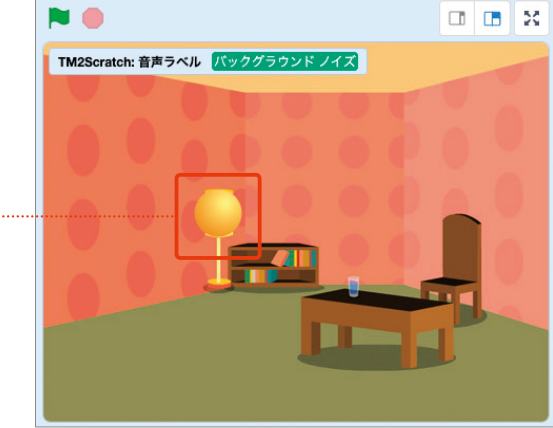

<mark>29</mark> 右図のように 「Ball」 のコードを組み立 てます。 緑の旗が押 お されてコードが開始されたら

。、<br>隠すようにし、「レ」の音をマイクが聴 き取ったら表示するという内容です。

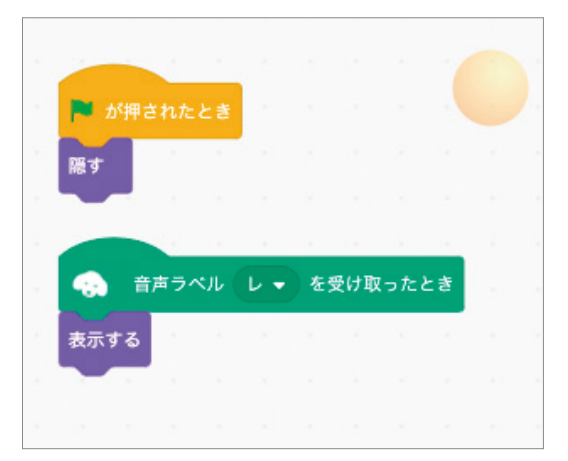

<mark>30</mark> ここでもまた、緑の旗を押して、コードを動かしてみます。 <sub>。</sub><br>明かりを表すBallのスプライトが消えているのを確認して、リコーダーで「レ」の音を鳴らし みましょう。Ballのスプライトが現れたら、ここまでのコードはうまく動いています。

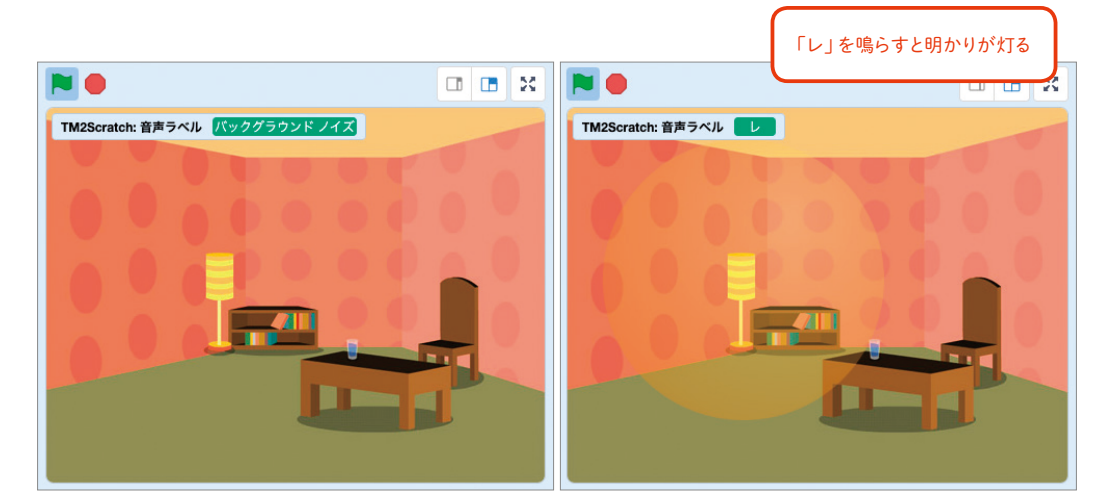

- <mark>31</mark> 明かりを点けることができたので、 今度はリコーダーの音で明かりを消 せるようにしましょう。リコーダー で「ド」の音が鳴ったら隠すように する右図のコードを追加します。
- また、明かりの大きさが少し小さい **32** ので、サイズを大きくしてみます。 少し透明にして、背景が透けて見え るようにしてより明かりらしくし てみましょう。スプライトを透 とう 明 めい に するには、「<sup>ゅぅ</sup>™」の効果を使いま す。

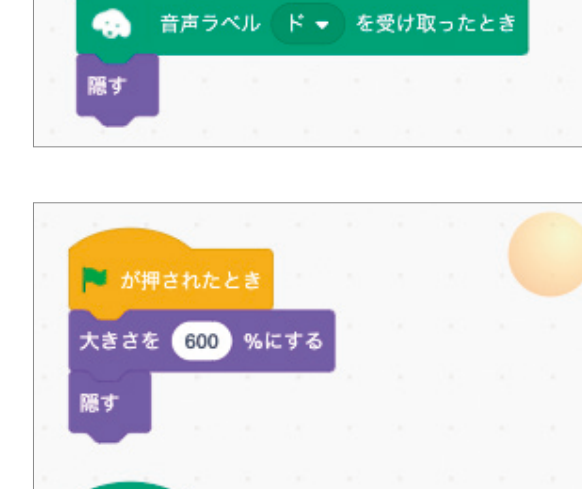

**の 音声ラベル ド を受け取ったとき** 

● 音声ラベル レ を受け取ったとき

幽霊 ▼ の効果を 70 にする

表示する

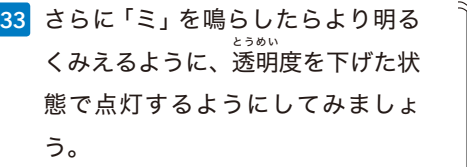

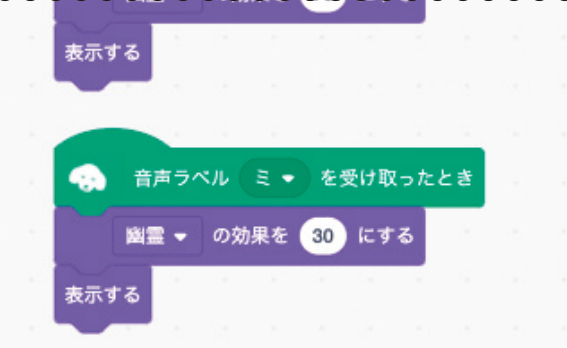

<mark>34</mark> 下図のように、リコーダーで 'レ」を鳴らすと明かりが灯り、'ミ」を鳴らすとより明るくなり、 「ド」を鳴らすと消えるようになりました。

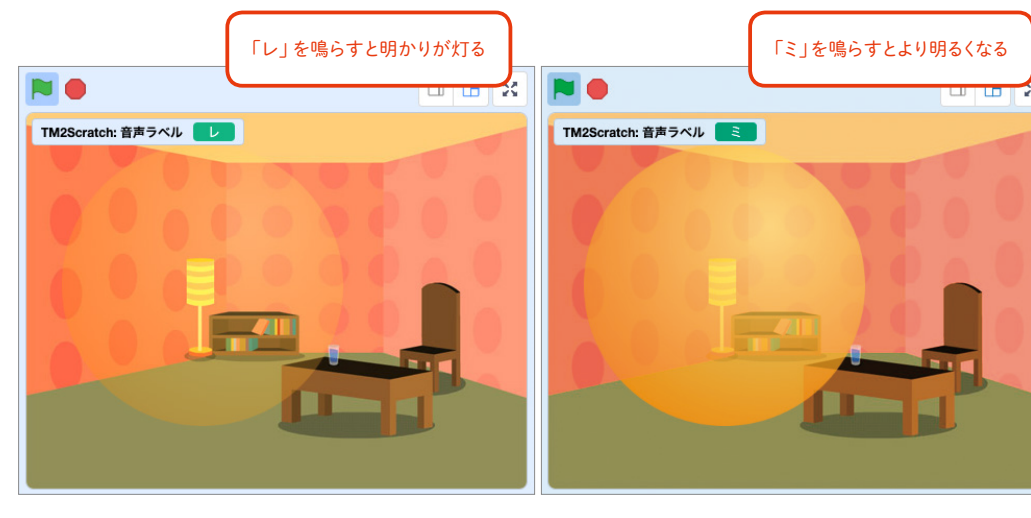

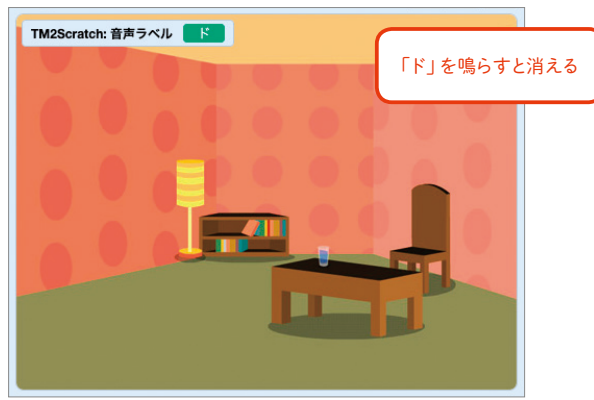

ほかにももっと違 ちが う音を学習させたり、それらが鳴ったら別のキャラクターを動かしてみるな どしてみると、面白いコードを作ることができるでしょう。

#### に挑 ちょう 戦 せ ん ホーズプロジェクト に挑戦!

## ポーズでOXマークを 画面に表示させよう

両手を頭の上で合わせて○のポーズをしたら○のマークを、両手を体の前で交差させて×のポー ズをしたら×のマークを画面上に表示するプログラムを作ってみましょう。ウェブカメラを使った オンライン授業などで役に立つかもしれません。

### ポーズのサンプルを追加する

<mark>1</mark> まずは○と×のポーズを認識する機械学習モデルを作ります。ブラウザ(Google Chrome推 しょう ティーチャフル<br>奨) でTeachable Machineを開き、「使ってみる」をクリックします。

#### **Teachable Machine**

https://teachablemachine.withgoogle.com/

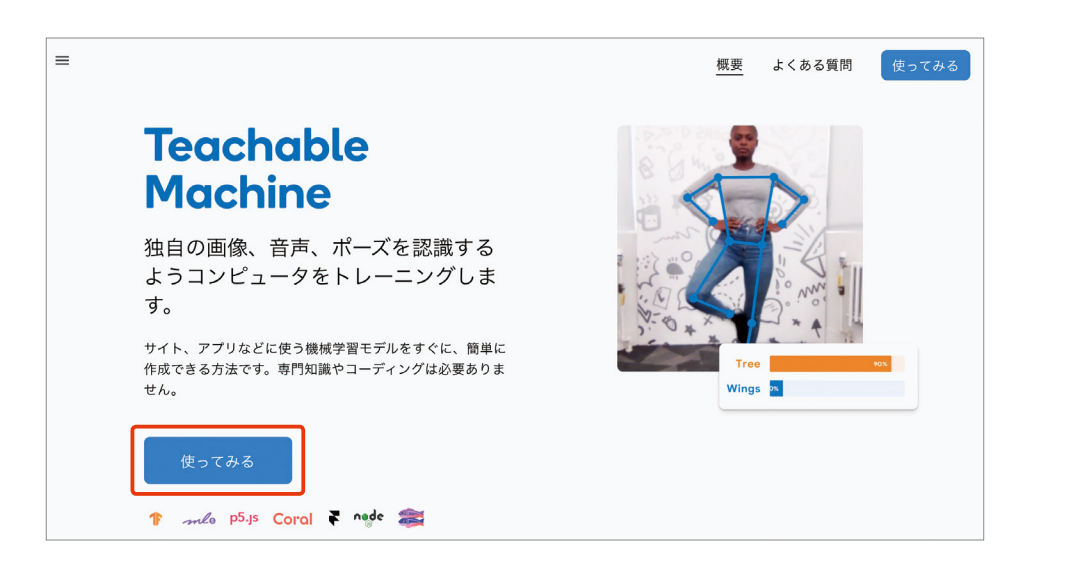

#### <mark>2</mark> 「新しいプロジェクト」の画面で 'ボーズプロジェクト」を選びます。

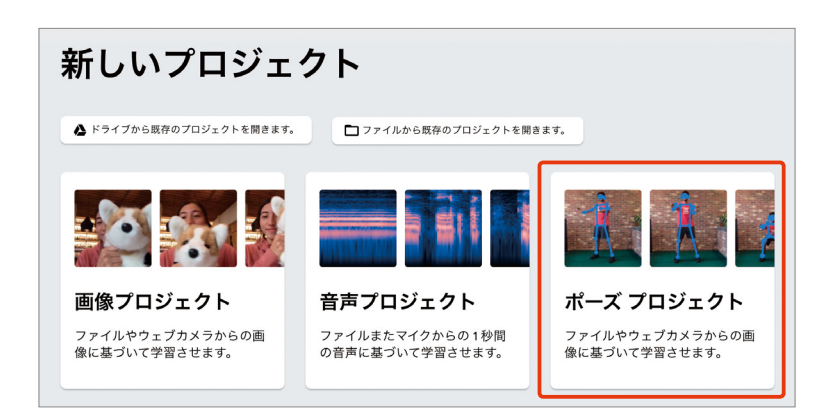

マル

<mark>3</mark> これから、◯と×のボーズのサンプ ルを追加していきます。まずは、マ ルのポーズからです。 「Class 1」 の横の鉛筆のアイコンを クリックし、水色にハイライトされ る 「Class 1」 の文字を削除して、 ポーズのタイトル「マル」を入力し ましょう。

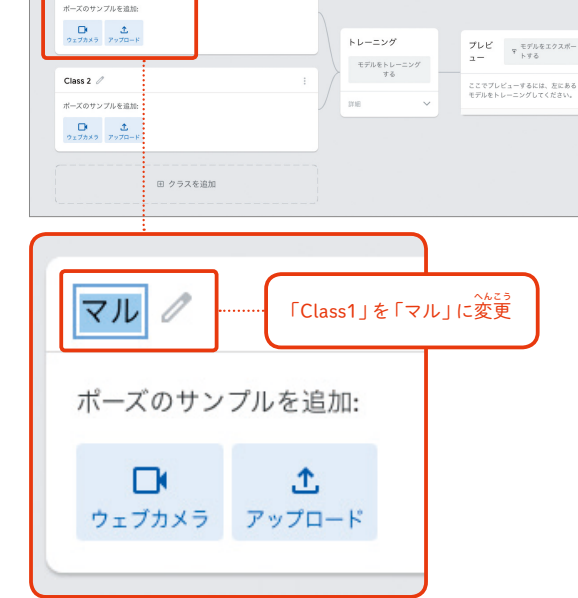

次に「ウェブカメラ」のアイコンを **4** クリックします。するとカメラの使 用の許可を求めるメッセージが表 示されるので、「許可」をクリック します。

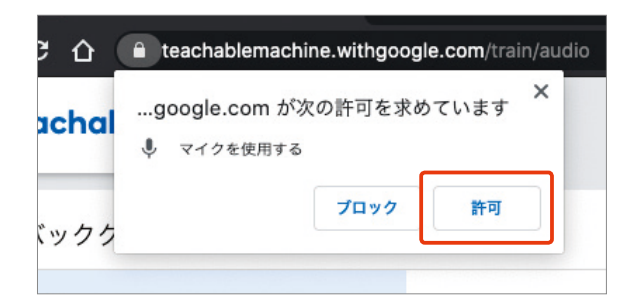

<mark>5</mark> ウェブカメラに写った両目と鼻およ び両耳 (さらに肩まで写っていれば両肩 の上)に、Teachable Machineが <sub>それぞれの場所を認識しているこ</sub> とを表す青い点が表示されます。

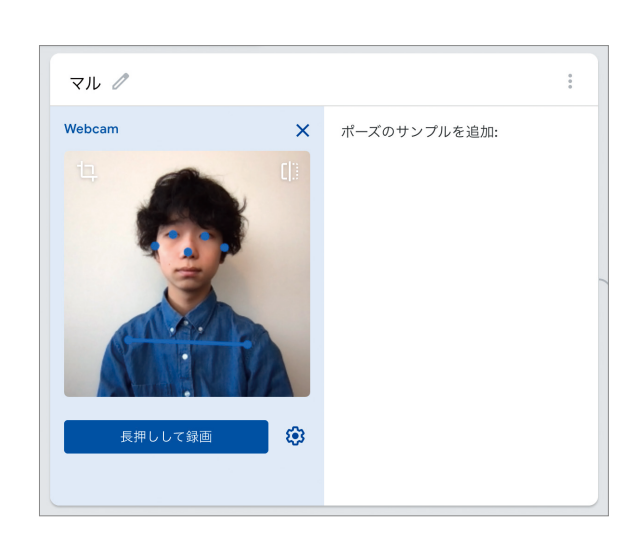

<u>。</u><br><mark>6</mark> 「長押しして録画」ボタンを押すと、写っている映像をポーズのサンプルとして追加し始める ことができます。しかし、ボタンを長押ししたまま、頭の上で両手を合わせるマルのポーズを 取るのはむずかしいでしょう。

そこで、 ボタンのとなりの歯車のアイコンをクリックし、設定を以下のように変更しましょう。 、。。。<br>変更し終えたら、「設定を保存」 ボタンをクリックします。こうすることで、ボタンをクリッ クしたあと2秒間たってから録音が開始されるようになります。

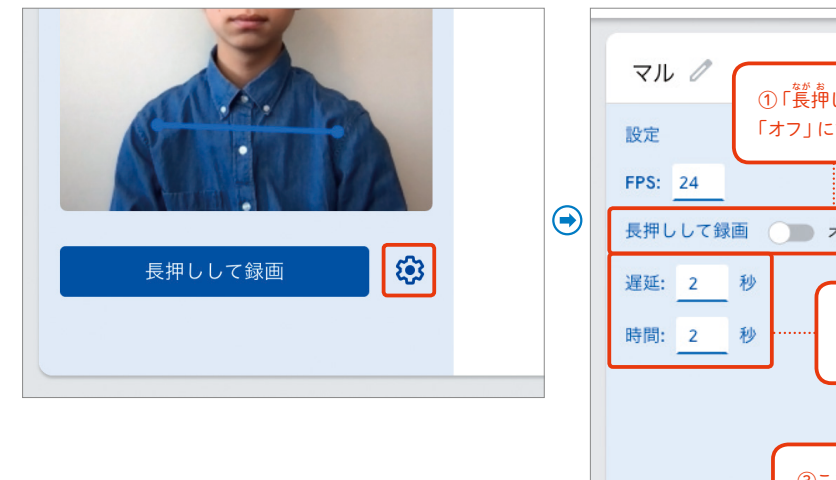

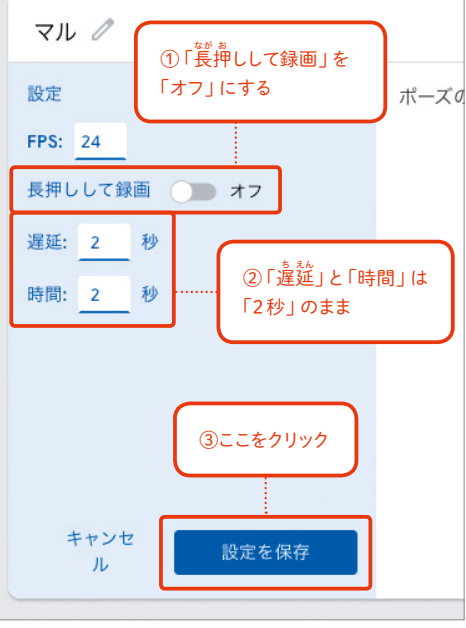

<mark>7</mark> 先ほどまで 「長押しして録画」 だっ たボタンが「2秒間録画する」とい う表示のボタンに変わっているのが わかるでしょう。これをクリックし ます。

クリックしてから2秒後に撮 さつ 影 えい が始 まるので、両手を頭の上で合わせた マルのポーズを作り、撮影が始まっ たら少し体の位置をずらし続けな がら、2秒間サンプルのポーズを録 画し続けます。2秒たつと、右図の ょうに24~25<sup>ま、</sup><br>ように24~25枚のサンプルを撮 ることができます。

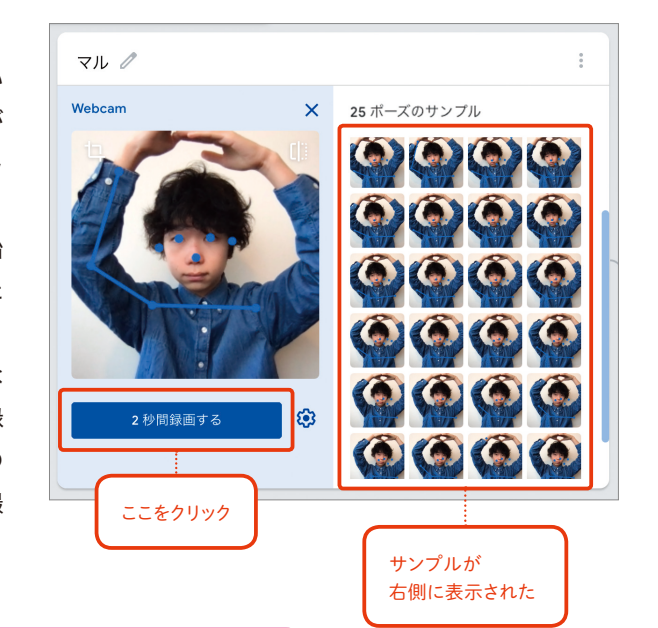

#### ポイント

体の位置をずらし続けるのは、できるだけサンプルのバリエーションを 増やしたほうが、認識の精度が上がるからです。

<mark>8</mark> 次に同じようにして、バツのボーズ のサンプルを追加します。画面下の 方の 「Class 2」 の横の鉛筆のアイ コンをクリックし、水色にハイライ トされる 「Class 2」の文字を削除 して、ポーズのタイトル「バツ」を 入力しましょう。

「ウェブカメラ」のアイコンをク リックしたあと、「2秒間録画する」 のボタンをクリックし、今度は両手 を体の前で交差したバツのボーズ を作り、サンプルを追加します。こ のときもマルのポーズのときと同 様に、少しずつ体をずらすなどして 。。<br>体の位置ができるだけ毎回異なる ようにしましょう。

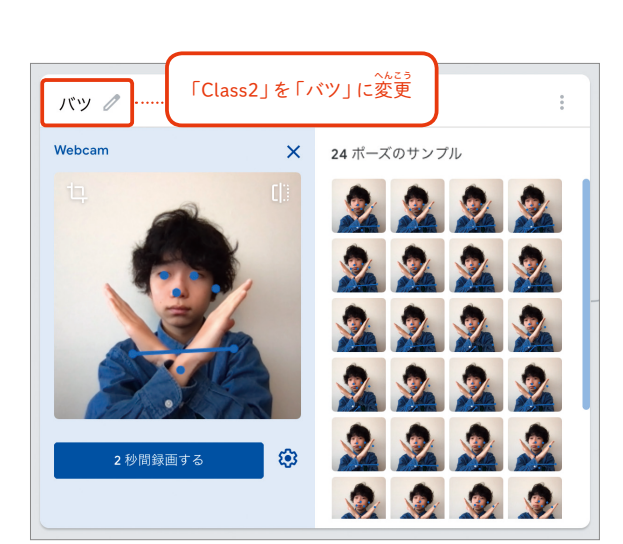

以上で、マルとバツのポーズのサンプルを作ることができましたが、追加でもうひとつ、マル **9** とバツのどちらのポーズも取っていない状態のサンプルも追加しておきます。マルとバツのサ ンプルしかないと、どちらのポーズも取っていない場合にも、マルかバツのどちらか近いと判 断された方に無理やりポーズを判定されてしまうからです。

Teachable Machineでは最初は2つのクラスしか用意されていないので、画面の一番下の「ク ラスを追加」と書かれたエリアをクリックして、もうひとつクラスを追加します。

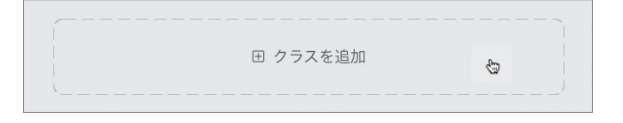

<mark>10</mark> 新たに追加されたクラスのタイト ル 「 Class 3」 の横の鉛筆のアイコ ンをクリックし、ポーズのタイトル 「ノーマル」を入力します。そして マルおよびバツのポーズのときと 同様に、「ウェブカメラ」→「2秒間 録画する」をクリックし、何のポー ズも取っていない状態のサンプルを 追加します。このときも、体の位置 を少しずらし続けましょう。

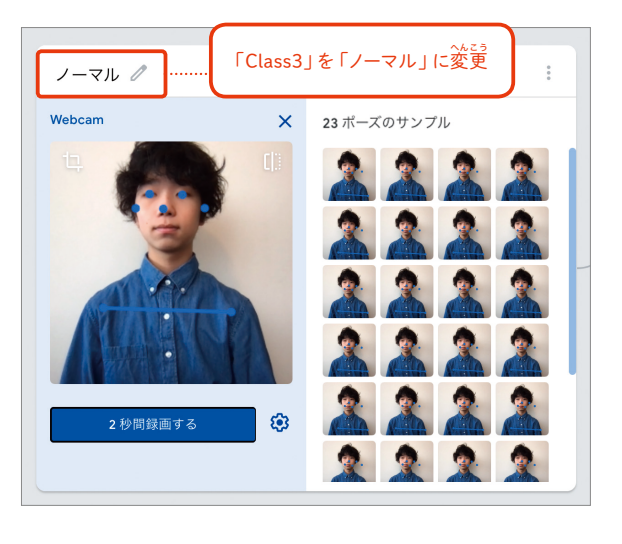

### モデルをトレーニングする

手順⑩までで、「マル」と「バツ」、および「ノー **11** マル」の3つのポーズのサンプルを追加し終えま した。

次に、画面真ん中あたりの「モデルをトレーニン グする」のボタンをクリックして、分類モデルを 作成します。

#### ポイント

モデルのトレーニングには少し時間がかかるので、 その間は画面をさわらずに待っていましょう。

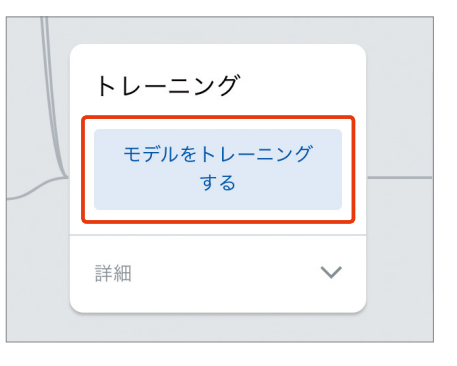

<mark>12</mark> モデルの作成が終わると、画面右の 'プレビュー」 のエリ アで、ウェブカメラにそのとき写っている画像が表示され、 「マル」「バツ」「ノーマル」 のうち、どのポーズとして認識 されているかが確認できるようになります。

ようです。

この図では、「マル」の横のオレンジ色のバー が表示され、100%の確度(分類した結果に 対してどの程度自信があるかをパーセンテー ジで表したもの)で「マル」と認識されたことが わかる

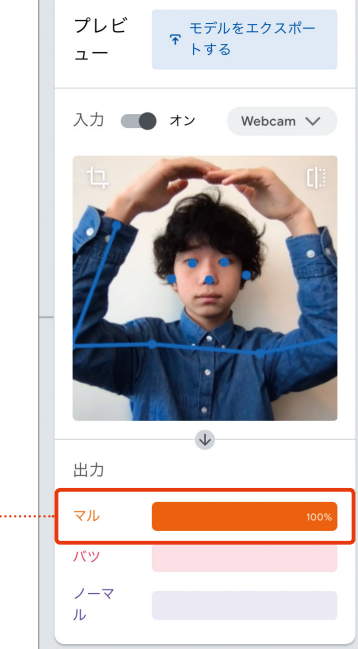

#### 分類がうまくいかないときは ①縦に点が 3つならんだ アイコンをクリック もし、分類の精度が悪いときに ノーマル  $\Box$ は、うまく分類できていないクラ スを削除したあと、もう一度サン クラスを削除 45 ポーズのサンプル プルを追加し直してみましょう。 クラスを無効にする  $\Box$  $\uparrow$ あるいはどのクラスも全く分類で ウェブカメラ アップロー きていないという場合は、すべて サンプルをすべて削除 のクラスを削除して最初からやり サンプルをダウンロード 直してみましょう。このとき、ポー **田 クラスを追加** ズ全体がきちんとウェブカメラに ドライブにサンプルを保 存 。<br>写る画像の枠に入っていることを 確 かく 認 にん しましょう。肩 かた より上の全体 が入っているとうまく認識できる ②「クラスを削除」を <sub>選んで</sub>前除

でマークを通信する こうしょう こうしょう こうしょう こうしょう こうしょう こうしょう こうしょう こうしょう こうしょう こうしょう こうしょう こうしょう

ポーズでOXマ

-クを画面に表示させよう

ポー

ズプロジェクトに挑戦

バツや何もしていない状態のポーズを取ってみて、分類の精度が満足いくものであれば、次に **13** モデルのエクスポートを行います。

モデルのエクスポートを行うには、プレビューのエリアにある「モデルをエクスポートする」 をクリックします。次に表示される画面で、「アップロード(共有可能リンク)」が選択されてい るまま、「モデルをアップロード」ボタンをクリックします。

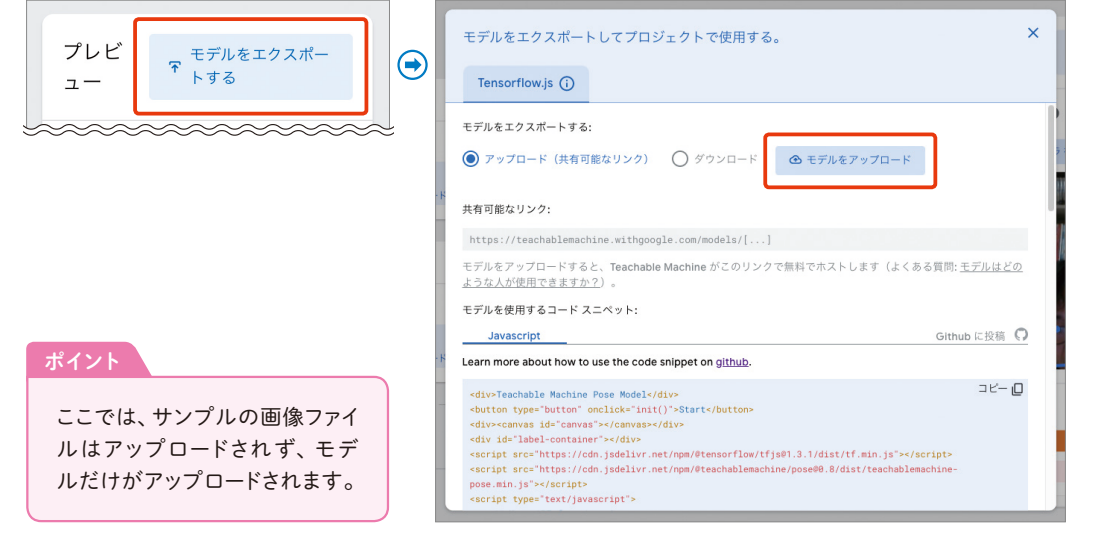

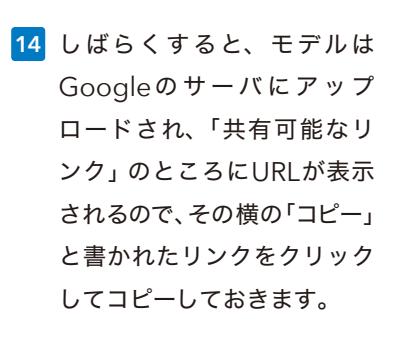

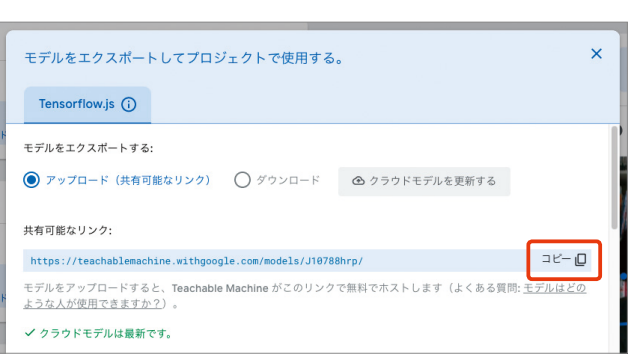

#### プログラムを作る

<u>15</u> ここからは、Scratchをカスタマイズした 「Štretch 3」上でプログラムを作る作業になります。 <sup>ぇトレッチ</sup><br>Stretch 3をウェブブラウザ (Google Chrome推奨) で開きます。

### **Stretch 3**

https://stretch3.github.io

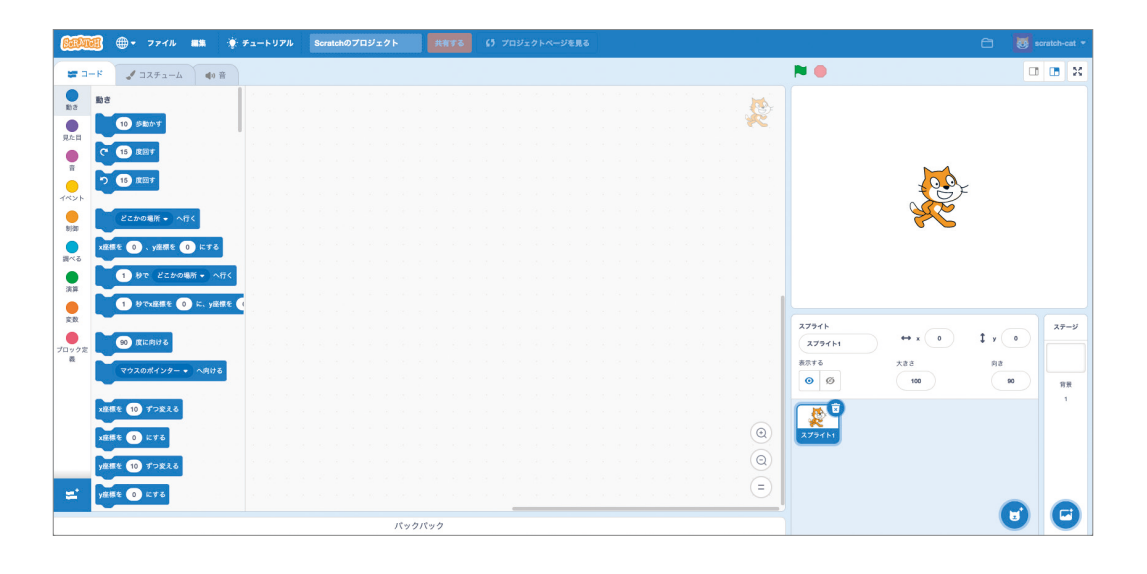

#### 画面左下にある、ブロックの右上にプラスが付いたアイコンをクリックします。<sup>「</sup>拡 張 機能を 選ぶ」画面が開くので、「TMPose2Scratch」の拡 張 機能を選びます。 **16**

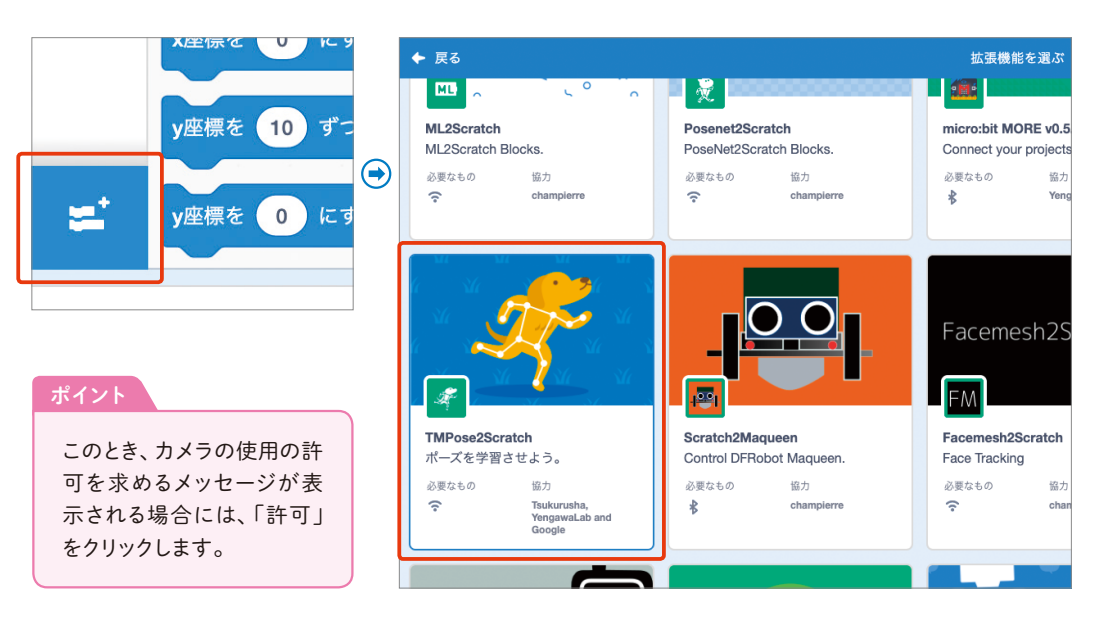

<u>17</u> 画面の右上、ステージとよばれる部分にはウェブカメラの映像とネコのキャラクター (Scratch ではキャラクターのことをスプライトとよびます)が表示されます。画面左側にはTMPose2 Scratchのブロックが表示されます。

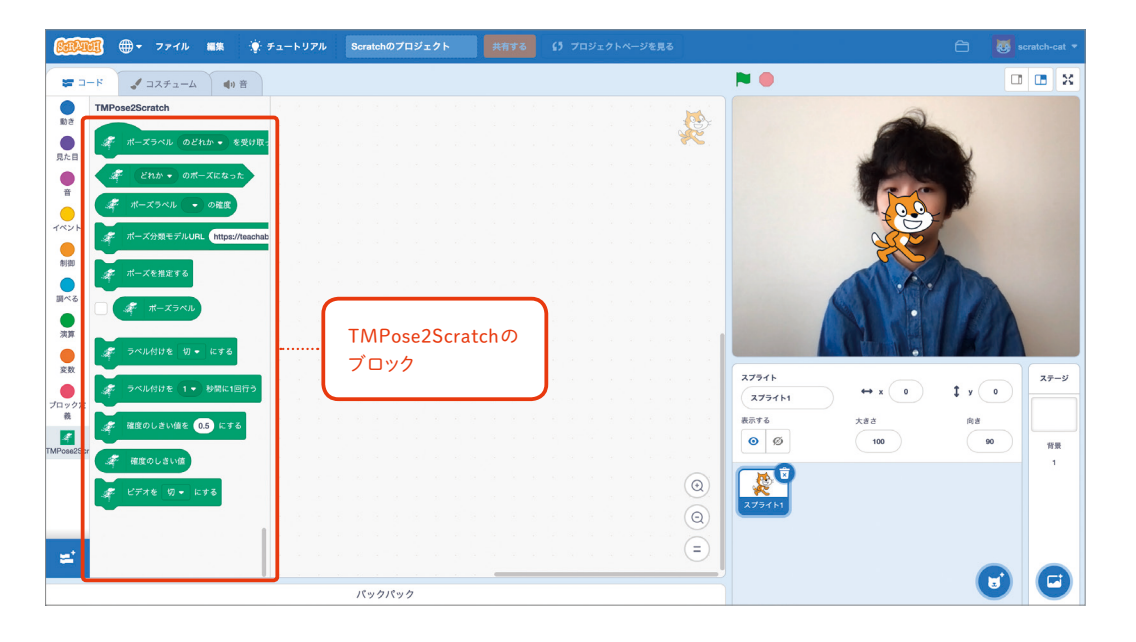

<mark>18</mark> ネコのキャラクターは今回は使わないので、右下 の「スプライト」の中の、ネコのアイコン右上に 付いているゴミ箱のマークをクリックして削除し ます。

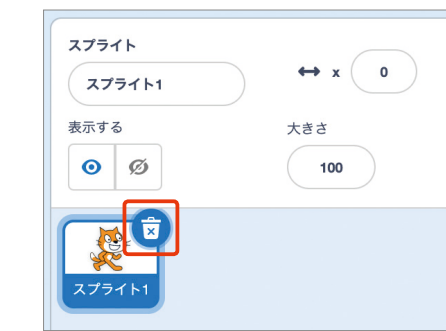

スプライトはひとつもなくなってし **19** まって、「ステージ」が青い枠でハ イライトされた状態になりました。 これから作るコードは「ステージ」 に追加され、プログラム全体の処理 となります。

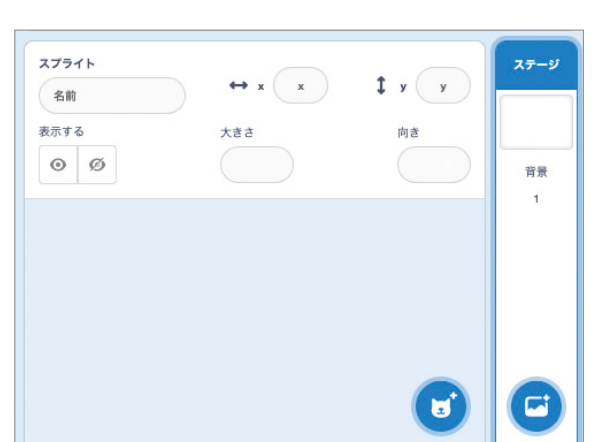

<u>20</u> 「イベント」 カテゴリから 「緑の旗が押されたとき」 ブロックを画面中央にドラッグし、その下 にTMPose2Scratchの「ポーズ分類モデルURL...」ブロックをつなげます。 URLの部分を、手順⑭でコピーしたポーズ分類モデルURLに入れ替 か えます。

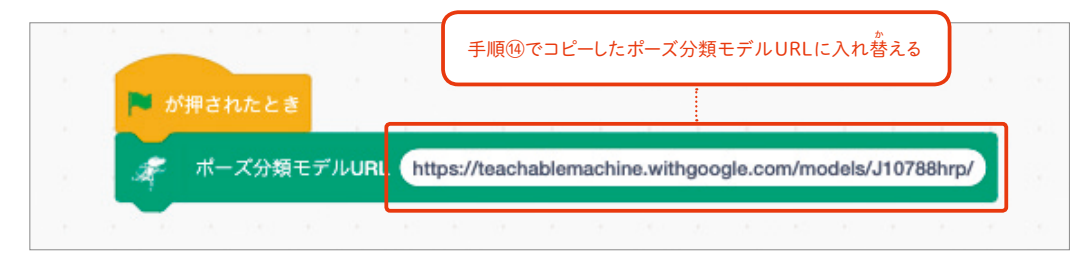

#### ポイント

緑の旗は Scratch ではプログラムの開始を意味し、この部分の処理は、プログラムが開始されたら指定 されているポーズ分類モデル URL にある分類モデルを読みこんで使用することを意味します。

<mark>21</mark> 次に、「マル」のボーズを取ったときに 表示したいスプライトを追加します。 スプライトがならぶ部分の右下の、ネコ の右上にプラスが付いたアイコンをク リックします。

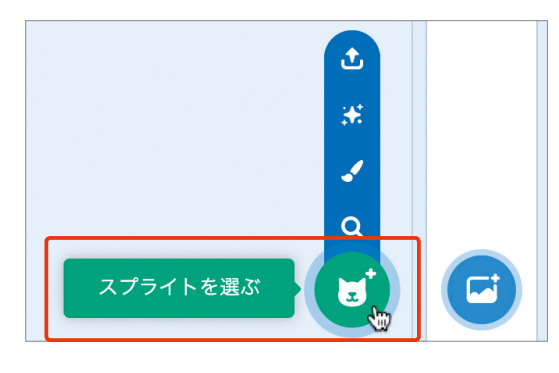

<mark>22</mark> 「スプライトを選ぶ」画面が開くので、 たくさんならんだスプライトの中から、 「マル」として表示したいスプライトを 選んで追加します。今回は「Button1」 を選びましょう。

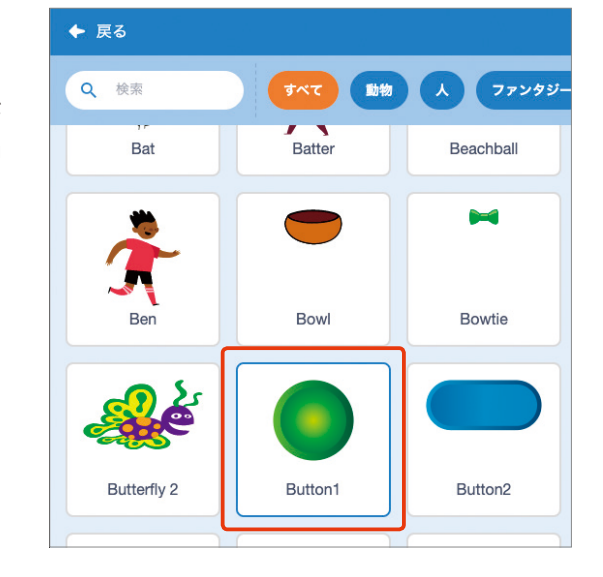

以下のようにブロックをつなげて、「Button1」のコードを組み立てます。Button1のスプラ **23** ィトはそのままでは少し小さいので、大きさを <sup>[</sup>200%」(2倍) にし、背景が少し透けて見える ように、「幽霊」の効果を 「30」 に設定しています。

ステージ上でButton1をドラッグし、自分の顔が見えるように右上によけておきます。

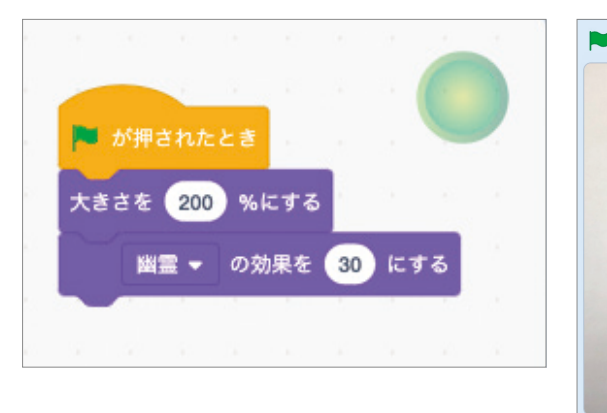

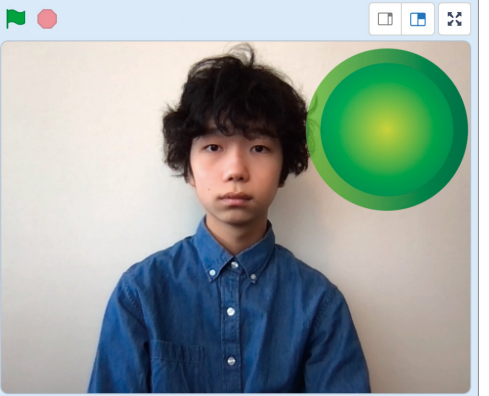

<u>- 24</u> ここで一度、ステージの左上にある緑の旗を押して、プログラム を動かしてみましょう。プログラムを開始すると、ステージのコー ドで指定したポーズ分類モデルが読みこまれて、ウェブカメラの 映 えい 像 ぞう を分類できるようになります。

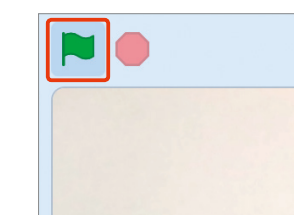

<mark>25</mark> 分類している様子を確認できるように、TMPose2Scratchの中の 「ポーズラベル」 の横の 。<br>チェックボックスにチェックを入れます。すると、ステージの左上にポーズラベルの値が表示 されるようになります。何もしていないときには「ノーマル」と表示されます。

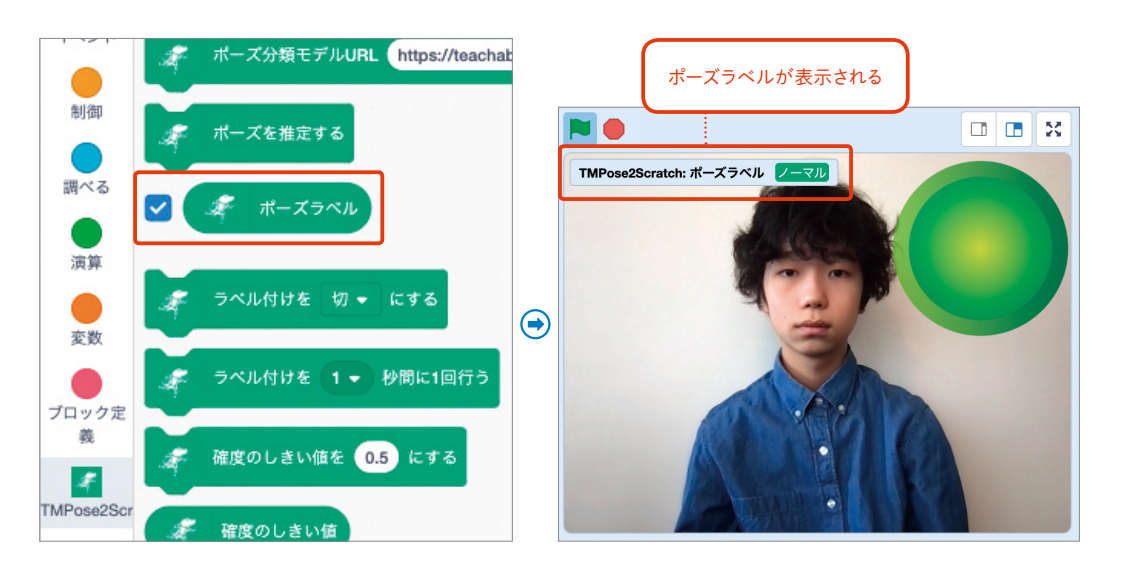

<mark>26</mark> ためしに、頭の上で手を合わせた 「マル」のポーズを取ってみましょ う。ポーズラベルの値に 「マル」 と 表示されれば、ポーズ分類モデルを -<br>正しく読みこめています。腕を交差 させる「バツ」のポーズを取ったと きには「バツ」と表示されることも 。。。。<br>確認しておきましょう<mark>。</mark> 「マル」のポーズを取ったときには Button1を表示し、そうでないと きには表示しないように、右図の コードを「Button1」に追加します。

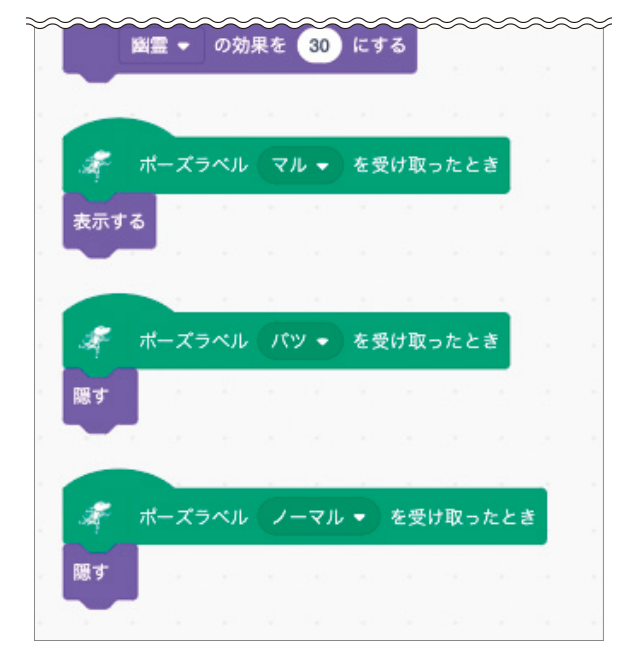

<mark>27</mark> 以上で 'マル」 のコードは完成です。 「マル」のポーズを取ったときに、 右図のようにButton1が表示され、 それ以外のときには表示されない ことを確 かく 認 にん しましょう。

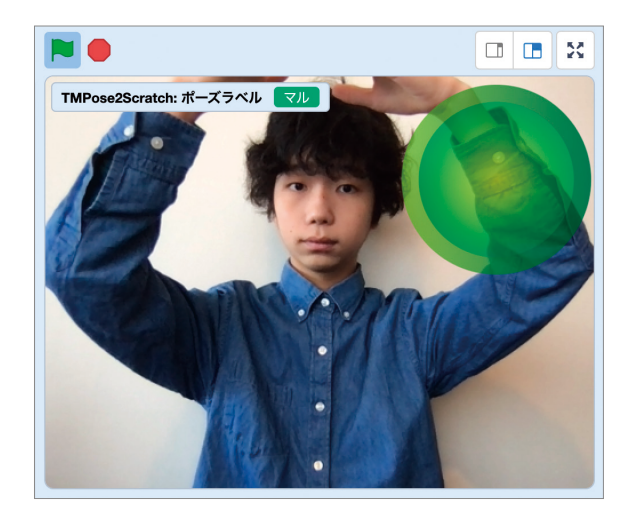

<mark>28</mark> 最後に 'バツ」の表示を完成させま しょう。もう一度「スプライトを選 ぶ」画面を開き、「バツ」として表示 したい「Button5」のスプライトを 選んで追加します。

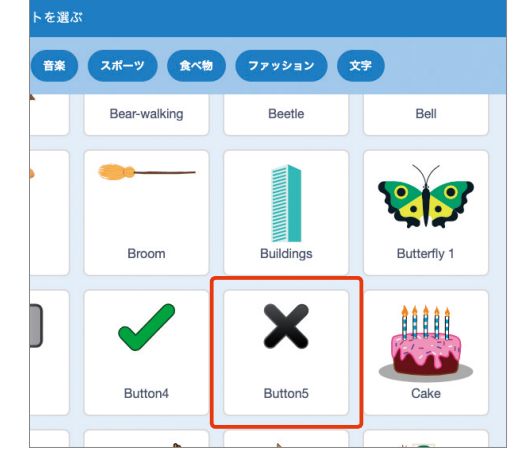

<mark>29</mark> 「Button5」には、黒いバツと赤いバツ の2つの表示が用意されています。赤の 方が見やすいため、左上の「コスチュー ム」タブを選 せん 択 たく し、黒いバツのコスチュー ムの右上にあるゴミ箱のマークをクリッ *、*<br>クして、黒を削除しておきます。

#### ポイント

「Button5」がステージ上に表示されたら、手 順図のように、自分の顔が見えるよう右上に ドラッグしてよけると作業しやすいでしょう。

ブロックをつなげて、「Button5」のコー **30** ドを右図のように作ります。「Button1」 のコードとほぼ同じですが、ポーズラベ ル 「マル」 を受け取ったときは 「<mark>態す」 よ</mark> うにし、ポーズラベル「バツ」を受け取っ たときは「表示する」ようにしていると ころだけが違 ちが います。

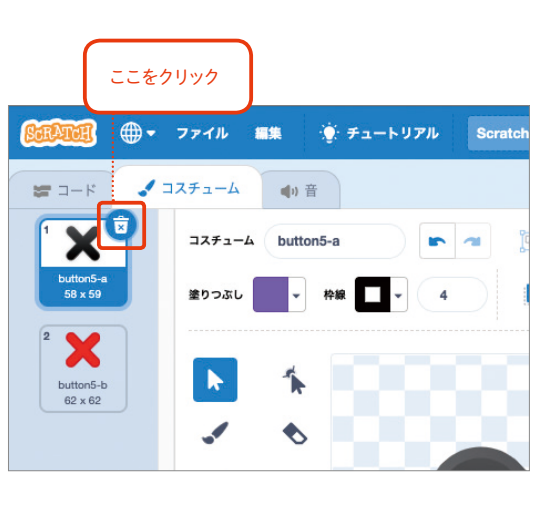

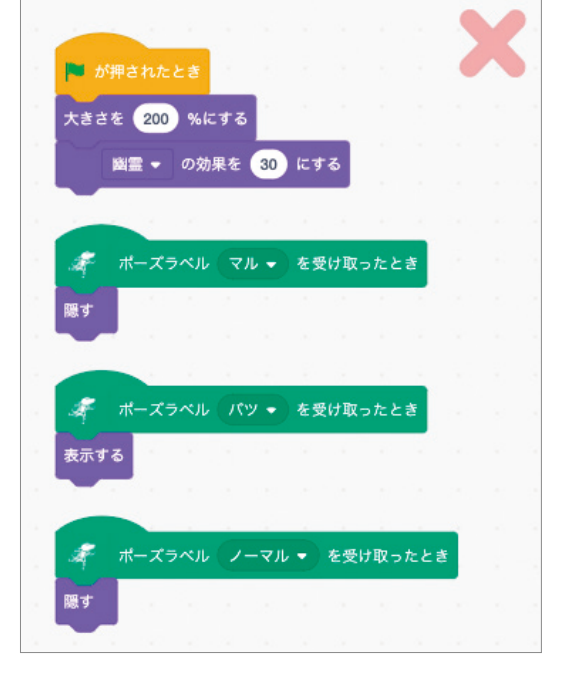

<u>。</u><br>31 バツのコードを反映させるために、もう 一度緑の旗をクリックして、プログラム を最初から動かします。バツのポーズを 取ったときに、右図のように「バツ」の マークが表示されれば成功です。

左上のポーズラベルの表示がじゃまに感じた ら、「ポーズラベル」ブロックの横のチェック ボックスのチェックを外せば、かくすことがで きます。

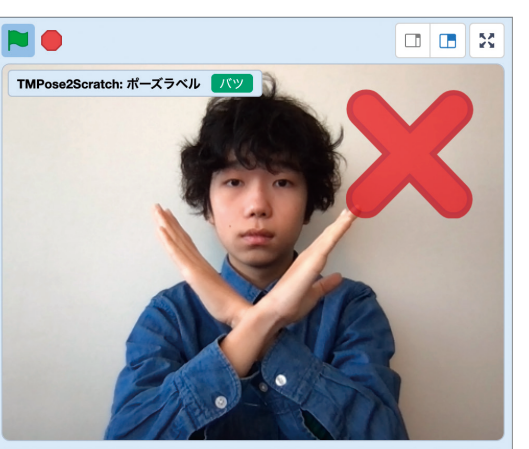